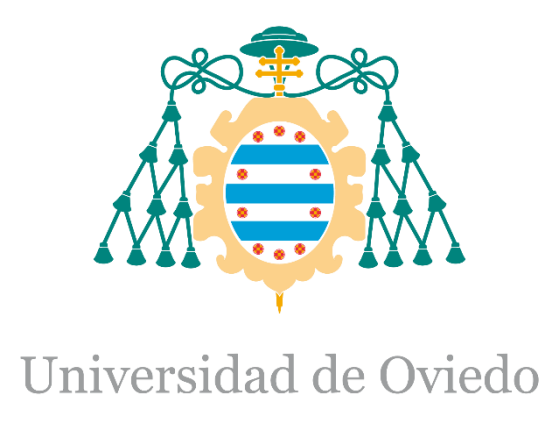

Manual de usuario del SCADA del Trabajo Fin de Máster realizado por Santiago Álvarez Ramos para la obtención del título de:

Máster en Ingeniería de Automatización e Informática Industrial

# **AUTOMATIZACIÓN DE PLANTA DE CLASIFICACION DE ENVASES DE RECOGIDA SELECTIVA**

JULIO 2019

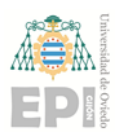

## ÍNDICE DE CONTENIDOS

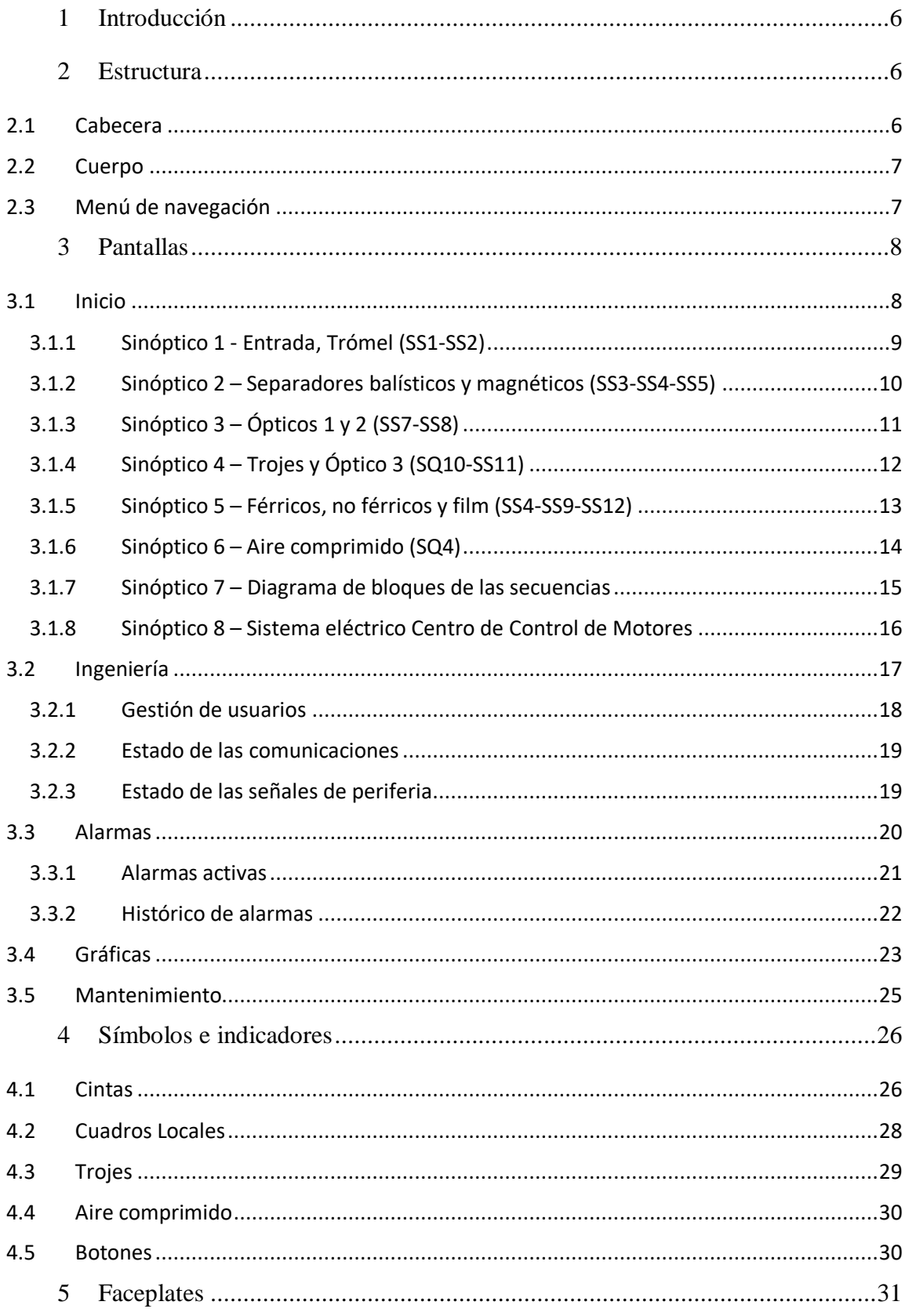

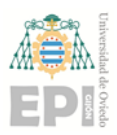

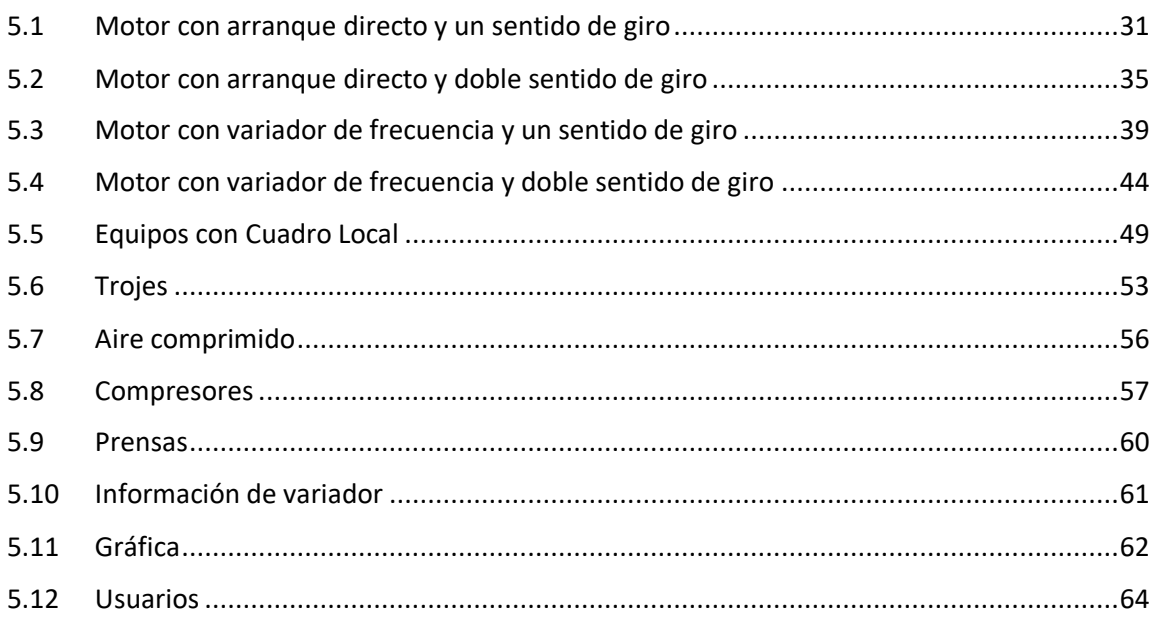

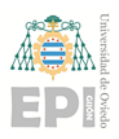

## Índice de Figuras

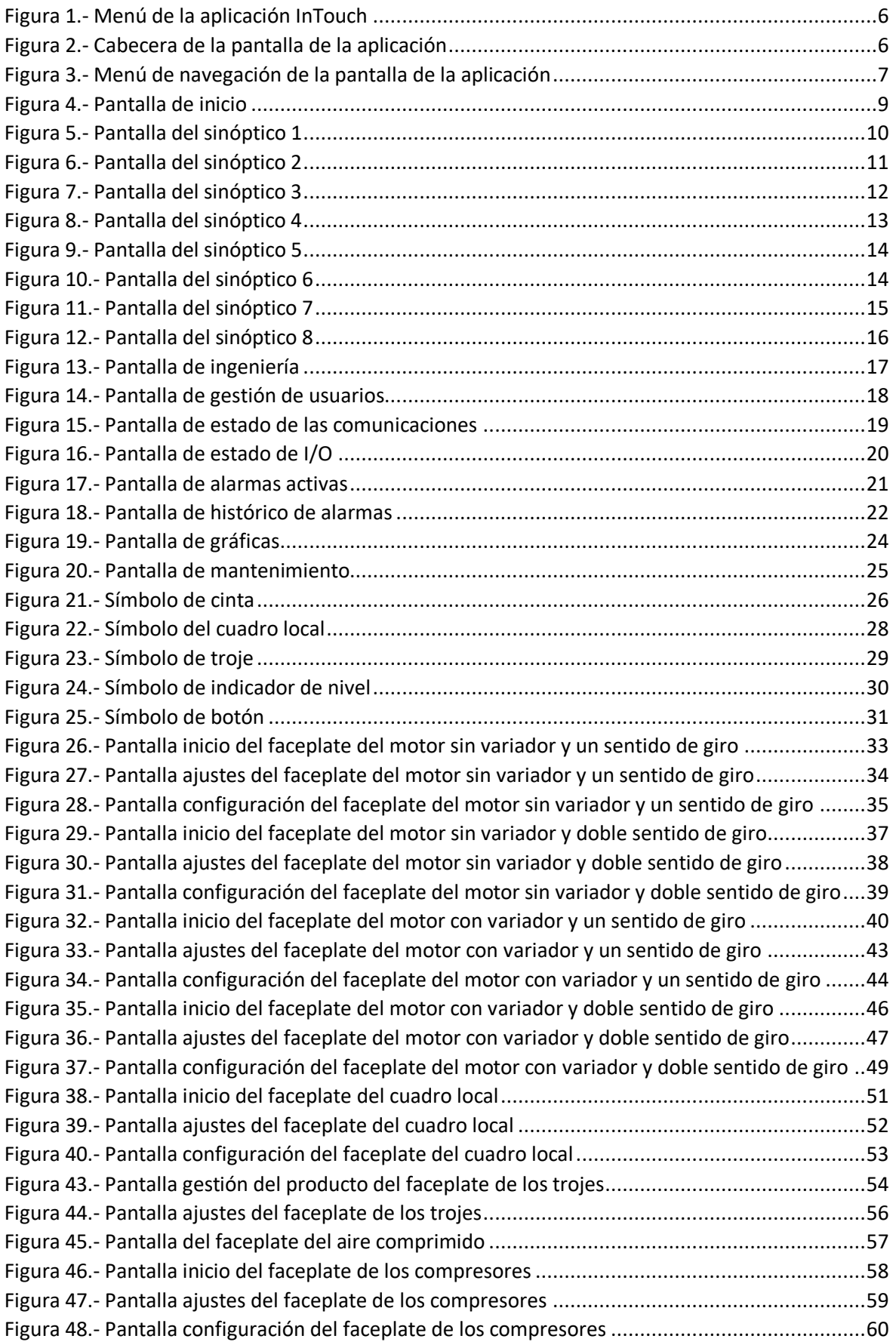

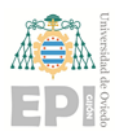

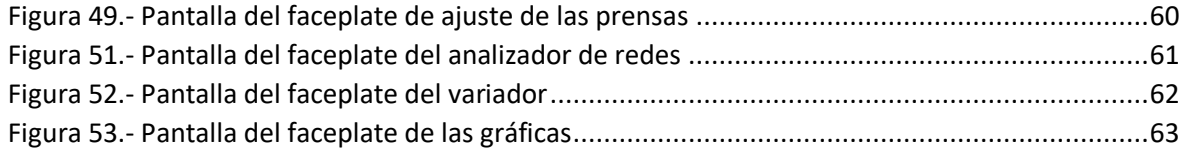

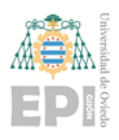

## Indice de Tablas

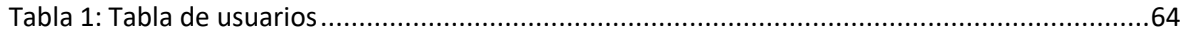

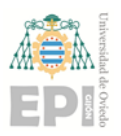

## <span id="page-6-0"></span>1 INTRODUCCIÓN

Este documento contiene la explicación del modo de funcionamiento de la aplicación de supervisión y control correspondiente a la planta **Línea de clasificación de envases de recogida selectiva del centro de tratamiento de la Zoreda.**

Para la realización de este sistema SCADA se utilizó el software de programación Wonderware InTouch.

En este documento se explican las distintas pantallas del sistema SCADA y el modo en el que se debe interactuar con él para gobernar las distintas señales y ver el estado de las mismas.

Para iniciar la aplicación será necesario iniciar el programa de InTouch y con la aplicación seleccionada (archivo "SCADA PLANTA"), pulsar sobre el botón de WindowsViewer (remarcado en rojo en la *[Figura 1](#page-6-3)*).

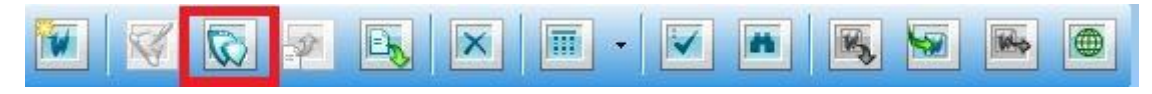

*Figura 1.- Menú de la aplicación InTouch*

#### <span id="page-6-3"></span><span id="page-6-1"></span>2 ESTRUCTURA

La aplicación del sistema SCADA está dividida en tres partes: cabecera, cuerpo y menú de navegación. Todas las pantallas que están disponibles en la aplicación constan de las tres partes, siendo la cabecera y el menú de navegación fijas, y cambiando el cuerpo de la misma.

#### <span id="page-6-2"></span>2.1 Cabecera

En la *[Figura 2](#page-6-4)* se puede observar la cabecera de la aplicación, situada en la parte superior de la pantalla del sistema. Esta cabecera está disponible en todas las pantallas de la aplicación. En la parte superior de la cabecera se encuentra el nombre del proyecto y la fecha y hora.

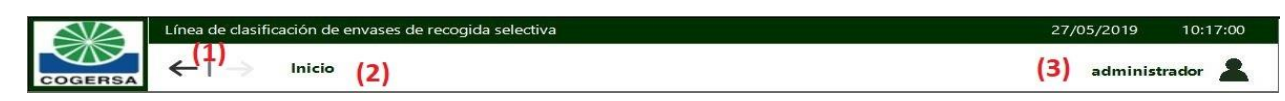

*Figura 2.- Cabecera de la pantalla de la aplicación*

<span id="page-6-4"></span>Por otra parte, la cabecera está formada por:

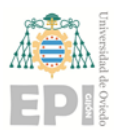

- 1) Botones de navegación: permiten volver a la pantalla visualizada anteriormente, o a la siguiente (en el caso de haber dado al botón anterior). Tiene una memoria de 9 pantallas.
- 2) Nombre: se muestra el nombre de la pantalla que se está visualizando.
- 3) Usuario: muestra el nombre del usuario que está registrado actualmente. Si no se está registrado con ningún usuario, muestra "None". El icono presente a la derecha del nombre de usuario, se trata de un botón a través del cual, mediante una pulsación, se muestra una ventana emergente que permite registrarse con las credenciales deseadas.

#### <span id="page-7-0"></span>2.2 Cuerpo

El cuerpo es la parte central de la aplicación, donde se van a mostrar las distintas pantallas que hay disponibles en el proyecto. Es la parte de la pantalla que va cambiando. Estas pantallas se ven con más detalle en el apartado *3 [Pantallas](#page-8-0)*.

Inicialmente, la pantalla representada en el cuerpo de la aplicación cuando iniciamos la misma, es la pantalla de inicio, desde la que se podrá acceder a los distintos sinópticos que muestran las secuencias de la planta y los elementos de la misma.

#### <span id="page-7-1"></span>2.3 Menú de navegación

En la *[Figura 3](#page-7-2)* se puede observar el menú de navegación de la aplicación, situado en la parte inferior de la pantalla del sistema. Este menú de navegación está disponible en todas las pantallas de la aplicación. Al pasar el cursor por encima de los botones de este menú, dicho botón sale remarcado en verde y se muestra una etiqueta identificativa del botón.

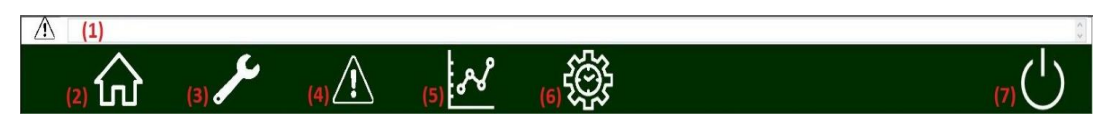

*Figura 3.- Menú de navegación de la pantalla de la aplicación*

<span id="page-7-2"></span>Este menú de navegación está formado por:

- 1) Mensaje de alarma: se muestra la última alarma activa del alarmero.
- 2) Inicio: botón que redirige a la pantalla principal del proyecto, desde la que se podrá acceder a los distintos sinópticos que muestran las secuencias de la planta y los elementos de la misma.
- 3) Ingeniería: botón que redirige a la pantalla principal de ingeniería, desde la que se pueden realizar acciones de gestión de usuarios y comprobar el estado de las comunicaciones y entradas/salidas.
- 4) Alarmas: botón que redirige a la pantalla del alarmero. En esta pantalla se pueden observar tanto las alarmas en tiempo real, como un histórico de las mismas.

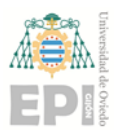

- 5) Gráficas: botón que redirige a la pantalla de gráficas dónde se podrá visualizar la representación gráfica de las señales analógicas del proyecto. Para poder pulsar sobre este botón se debe estar identificado como *operador* o como *operador* o *supervisor*.
- 6) Mantenimiento: botón que redirige a la pantalla de mantenimiento, desde la que se podrán observar y gestionar las variables relacionadas con las labores de mantenimiento.
- 7) Salir: botón que permite finalizar la visualización del sistema SCADA.

### <span id="page-8-0"></span>3 PANTALLAS

#### <span id="page-8-1"></span>3.1 Inicio

En la *[Figura 4](#page-9-1)* se muestra la pantalla de inicio de la aplicación. A esta pantalla se accede desde el primer botón del menú de navegación.

En esta pantalla se puede observar el sinóptico de toda la planta, en el que se encuentran todos los elementos de la instalación. Para cada elemento se podrá ver su estado en función de los indicadores del símbolo del elemento, como se explica en el apartado *4 [Símbolos e indicadores.](#page-26-0)*

Además, al realizar una pulsación sobre un elemento se muestra la pantalla correspondiente al sinóptico al que pertenece la subsecuencia en la que se encuentra el elemento.

Por otra parte, en la parte superior del cuerpo de la pantalla se encuentra un menú de navegación de sinópticos formado por ocho botones verdes, cada uno correspondiente a un sinóptico. Al pasar el cursor por encima de estos botones, se transforman en botones blancos, y al realizar una pulsación sobre ellos se muestra la pantalla correspondiente a dicho sinóptico.

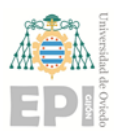

Página **9** de **64**

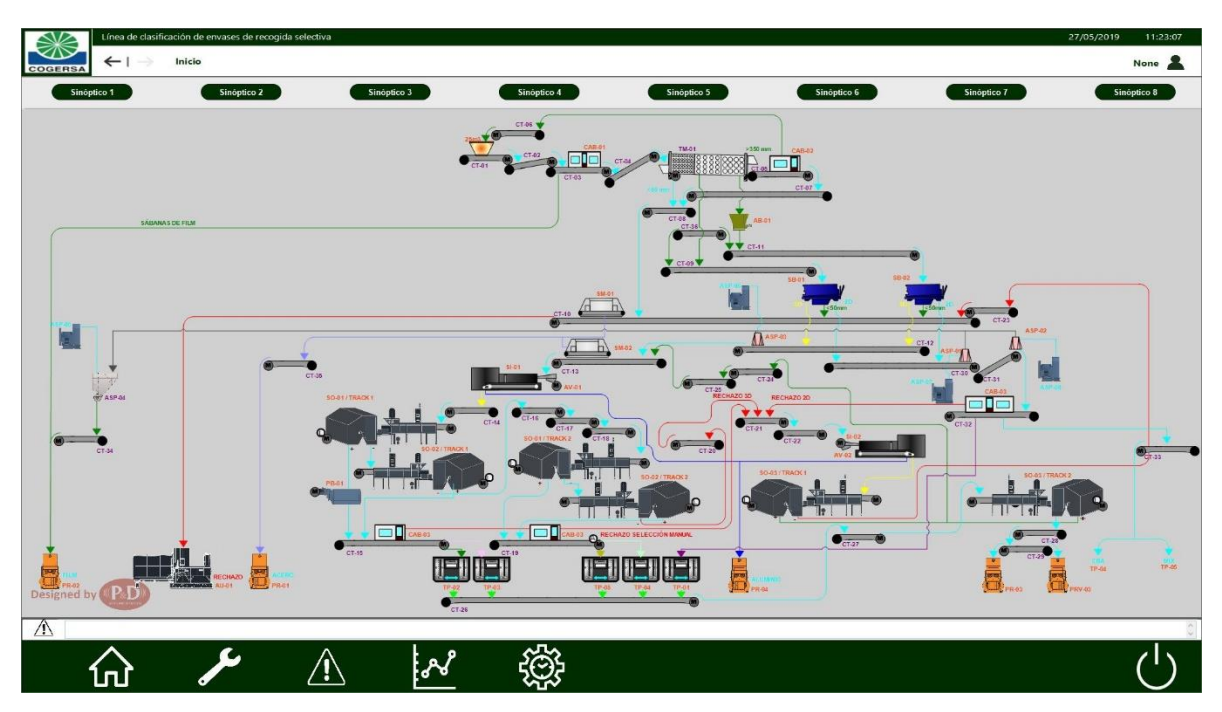

*Figura 4.- Pantalla de inicio*

#### <span id="page-9-1"></span><span id="page-9-0"></span>*3.1.1 Sinóptico 1 - Entrada, Trómel (SS1-SS2)*

Tras una pulsación sobre el botón de "Sinóptico 1", sobre un elemento en la pantalla de inicio que pertenezca a la subsecuencia 1 o a la subsecuencia 2, o sobre una pulsación sobre una flecha de navegación correspondiente al sinóptico 1 de las que se encuentran en los sinópticos, se muestra la pantalla correspondiente dicho sinóptico, que se puede observar en la *[Figura 5.](#page-10-1)*

En esta pantalla se representan los elementos presentes en las subsecuencias 1 y 2 de la instalación. Para cada elemento se podrá ver su estado en función de los indicadores del símbolo del elemento, como se explica en el apartado *4 [Símbolos e](#page-26-0)  [indicadores.](#page-26-0)*

Además, para cada elemento se puede observar el faceplate correspondiente con una pulsación sobre su indicador de estado.

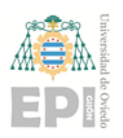

Página **10** de **64**

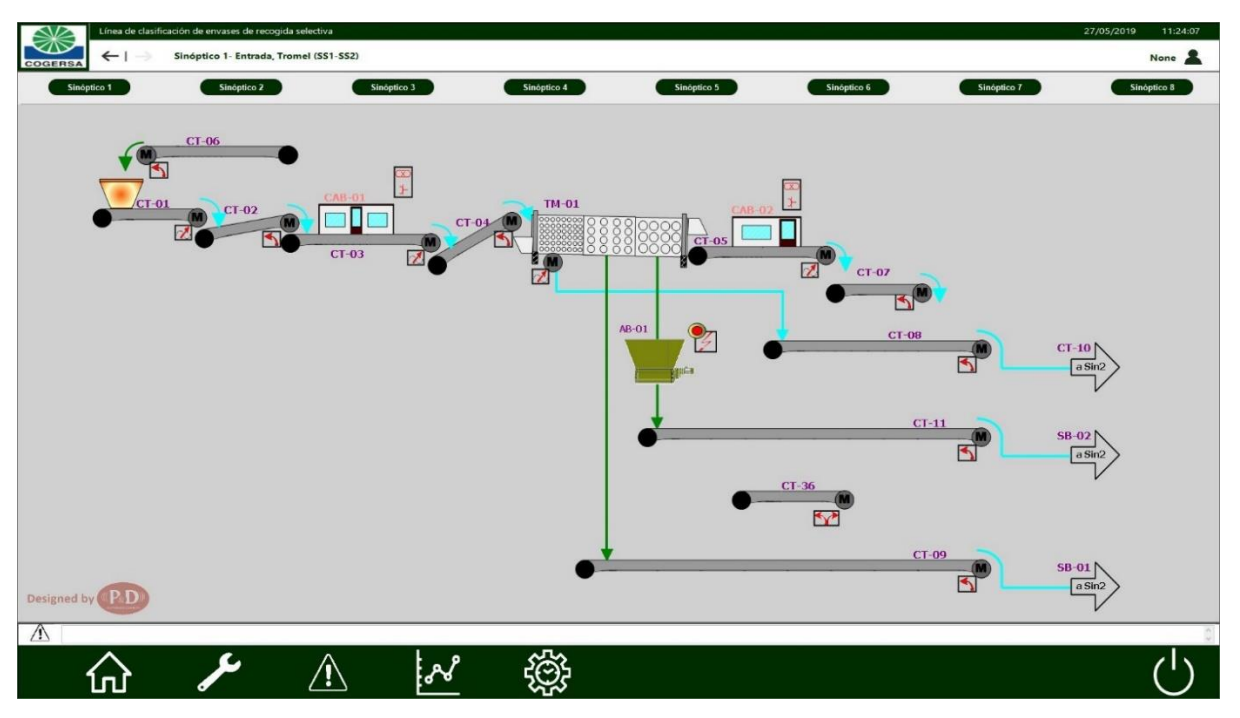

*Figura 5.- Pantalla del sinóptico 1*

#### <span id="page-10-1"></span><span id="page-10-0"></span>*3.1.2 Sinóptico 2 – Separadores balísticos y magnéticos (SS3-SS4-SS5)*

Tras una pulsación sobre el botón de "Sinóptico 2", sobre un elemento en la pantalla de inicio que pertenezca a la subsecuencia 3, a la subsecuencia 4 o a la subsecuencia 5, o sobre una pulsación sobre una flecha de navegación correspondiente al sinóptico 2 de las que se encuentran en los sinópticos, se muestra la pantalla correspondiente a dicho sinóptico, que se puede observar en la *[Figura 6](#page-11-1)*.

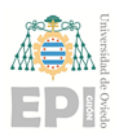

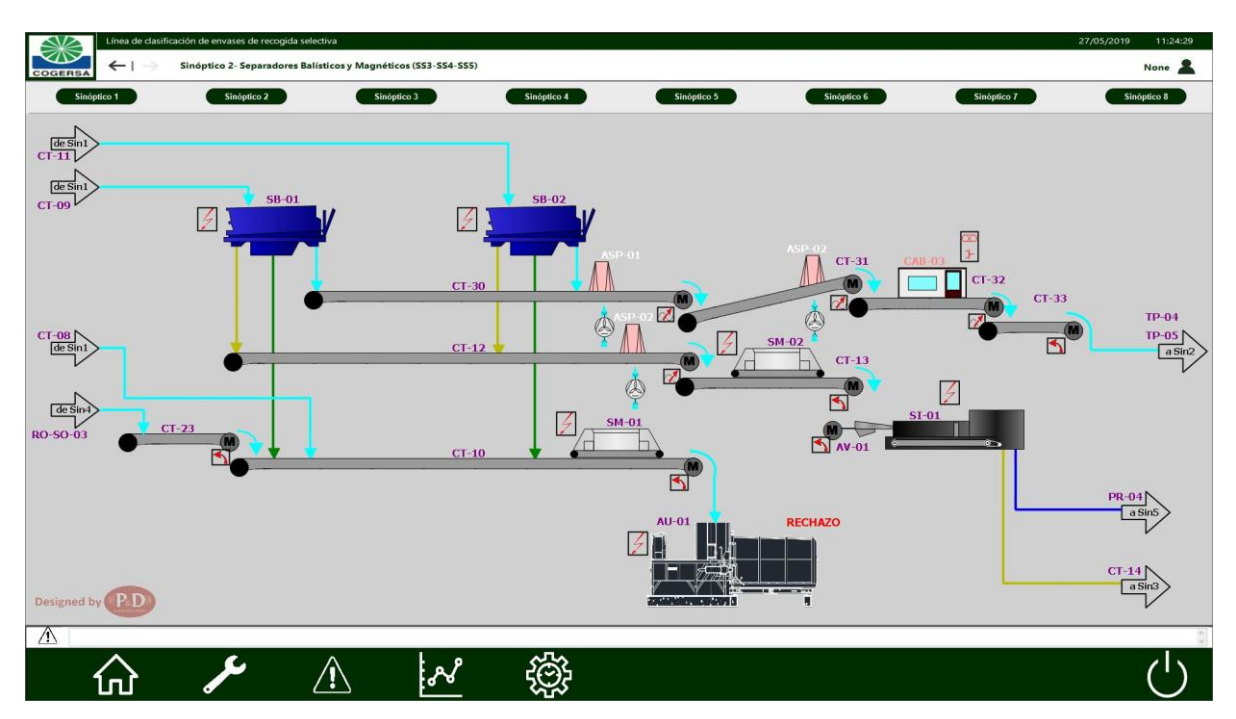

*Figura 6.- Pantalla del sinóptico 2*

<span id="page-11-1"></span>En esta pantalla se representan los elementos presentes en las subsecuencias 3, 4 y 5 de la instalación. Para cada elemento se podrá ver su estado en función de los indicadores del símbolo del elemento, como se explica en el apartado *4 [Símbolos e](#page-26-0)  [indicadores.](#page-26-0)*

Además, para cada elemento se puede observar el faceplate correspondiente con una pulsación sobre su indicador de estado.

#### <span id="page-11-0"></span>*3.1.3 Sinóptico 3 – Ópticos 1 y 2 (SS7-SS8)*

Tras una pulsación sobre el botón de "Sinóptico 3", sobre un elemento en la pantalla de inicio que pertenezca a la subsecuencia 7 o a la subsecuencia 8, o sobre una pulsación sobre una flecha de navegación correspondiente al sinóptico 3 de las que se encuentran en los sinópticos, se muestra la pantalla correspondiente a dicho sinóptico, que se puede observar en la *[Figura 7](#page-12-1)*.

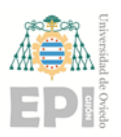

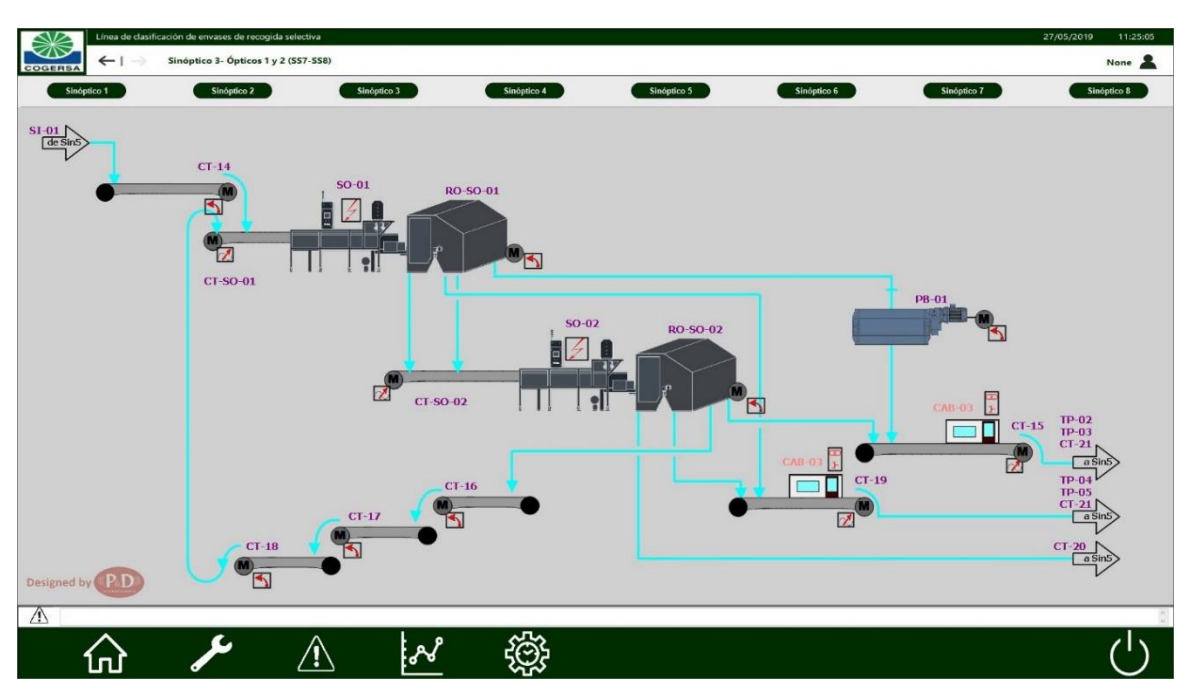

*Figura 7.- Pantalla del sinóptico 3*

<span id="page-12-1"></span>En esta pantalla se representan los elementos presentes en las subsecuencias 7 y 8 de la instalación. Para cada elemento se podrá ver su estado en función de los indicadores del símbolo del elemento, como se explica en el apartado *4 [Símbolos e](#page-26-0)  [indicadores.](#page-26-0)*

Además, para cada elemento se puede observar el faceplate correspondiente con una pulsación sobre su indicador de estado.

#### <span id="page-12-0"></span>*3.1.4 Sinóptico 4 – Trojes y Óptico 3 (SQ10-SS11)*

Tras una pulsación sobre el botón de "Sinóptico 4", sobre un elemento en la pantalla de inicio que pertenezca a la secuencia SQ10 (la de llenado de los trojes) o a la subsecuencia 11, o sobre una pulsación sobre una flecha de navegación correspondiente al sinóptico 4 de las que se encuentran en los sinópticos, se muestra la pantalla correspondiente a dicho sinóptico, que se puede observar en la *[Figura 8.](#page-13-1)*

En esta pantalla se representan los elementos presentes en las secuencias SQ10 y la subsecuencia 8 de la instalación. Para cada elemento se podrá ver su estado en función de los indicadores del símbolo del elemento, como se explica en el apartado *4 [Símbolos](#page-26-0)  [e indicadores.](#page-26-0)*

Además, para cada elemento se puede observar el faceplate correspondiente con una pulsación sobre su indicador de estado.

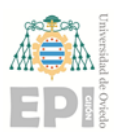

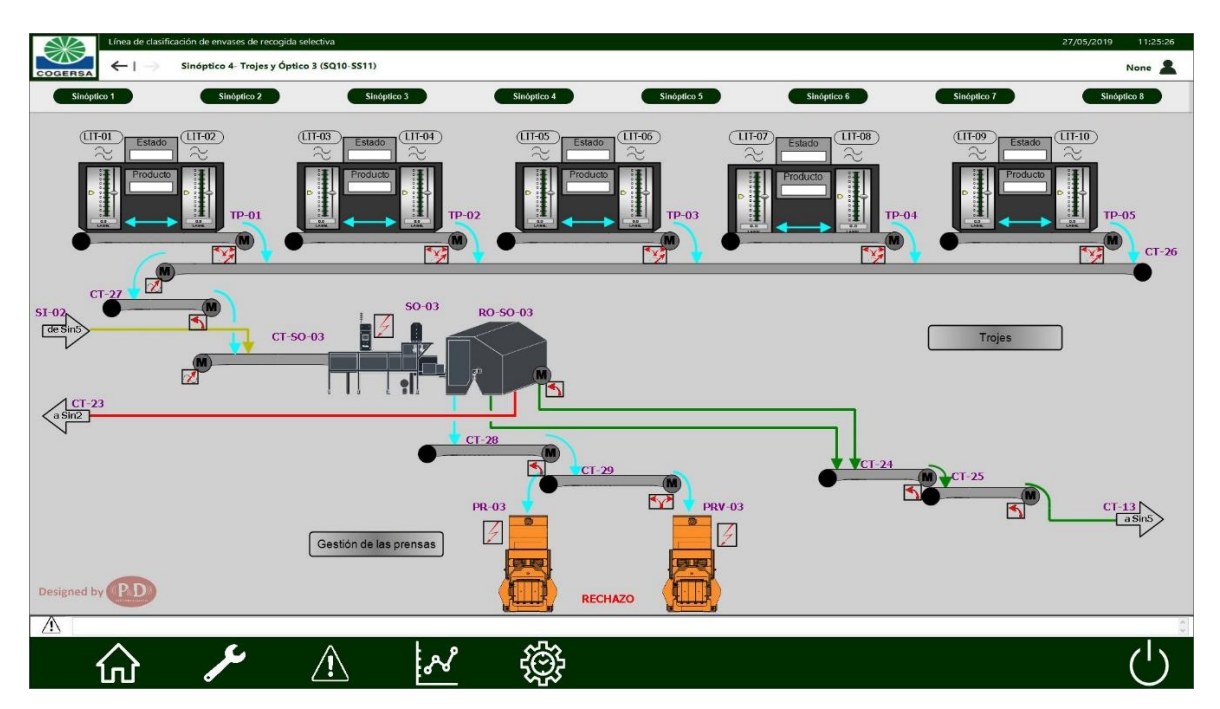

*Figura 8.- Pantalla del sinóptico 4*

#### <span id="page-13-1"></span><span id="page-13-0"></span>*3.1.5 Sinóptico 5 – Férricos, no férricos y film (SS4-SS9-SS12)*

Tras una pulsación sobre el botón de "Sinóptico 5", sobre un elemento en la pantalla de inicio que pertenezca a la subsecuencia 4, la subsecuencia 9 o a la subsecuencia 12, o sobre una pulsación sobre una flecha de navegación correspondiente al sinóptico 5 de las que se encuentran en los sinópticos, se muestra la pantalla correspondiente a dicho sinóptico, que se puede observar en la *[Figura 9](#page-14-1)*.

En esta pantalla se representan los elementos presentes en las subsecuencias 4, 9 y 12 de la instalación. Para cada elemento se podrá ver su estado en función de los indicadores del símbolo del elemento, como se explica en el apartado *4 [Símbolos e](#page-26-0)  [indicadores.](#page-26-0)*

Además, para cada elemento se puede observar el faceplate correspondiente con una pulsación sobre su indicador de estado.

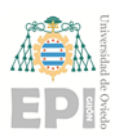

Página **14** de **64**

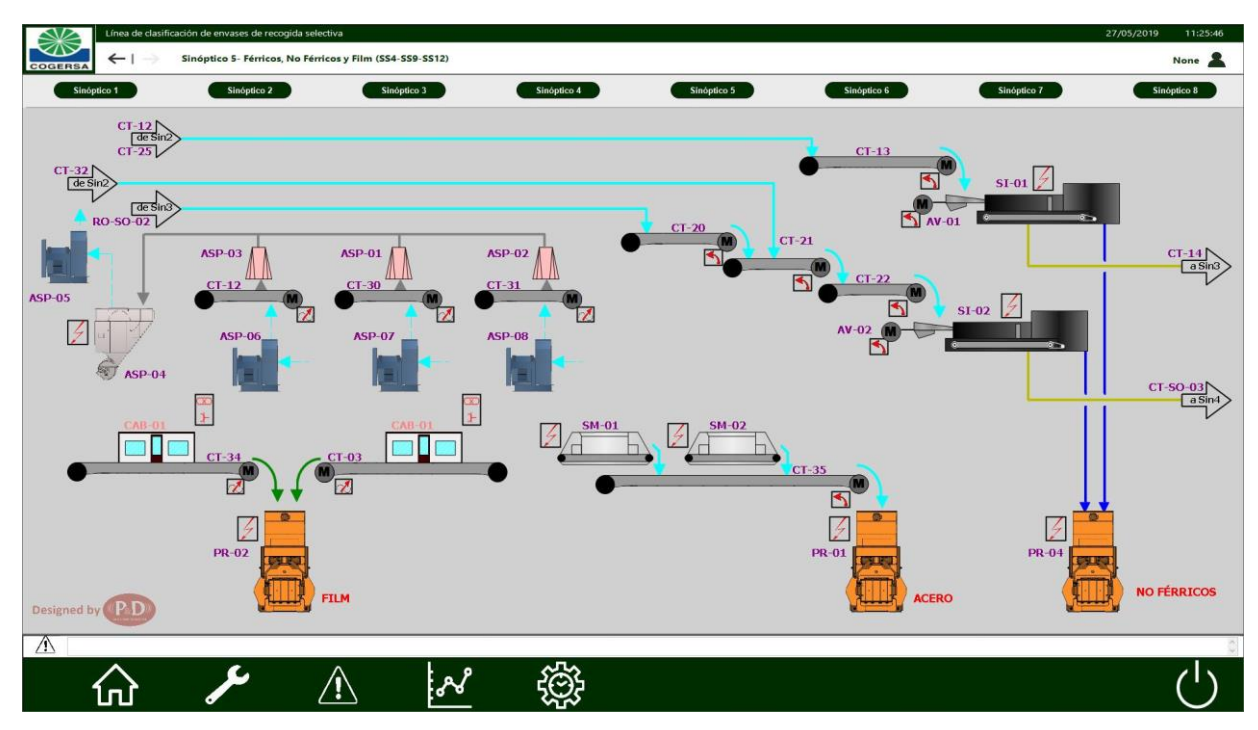

*Figura 9.- Pantalla del sinóptico 5*

#### <span id="page-14-1"></span><span id="page-14-0"></span>*3.1.6 Sinóptico 6 – Aire comprimido (SQ4)*

Tras una pulsación sobre el botón de "Sinóptico 6" se muestra la pantalla correspondiente a dicho sinóptico, que se puede observar en la *[Figura 10](#page-14-2)*.

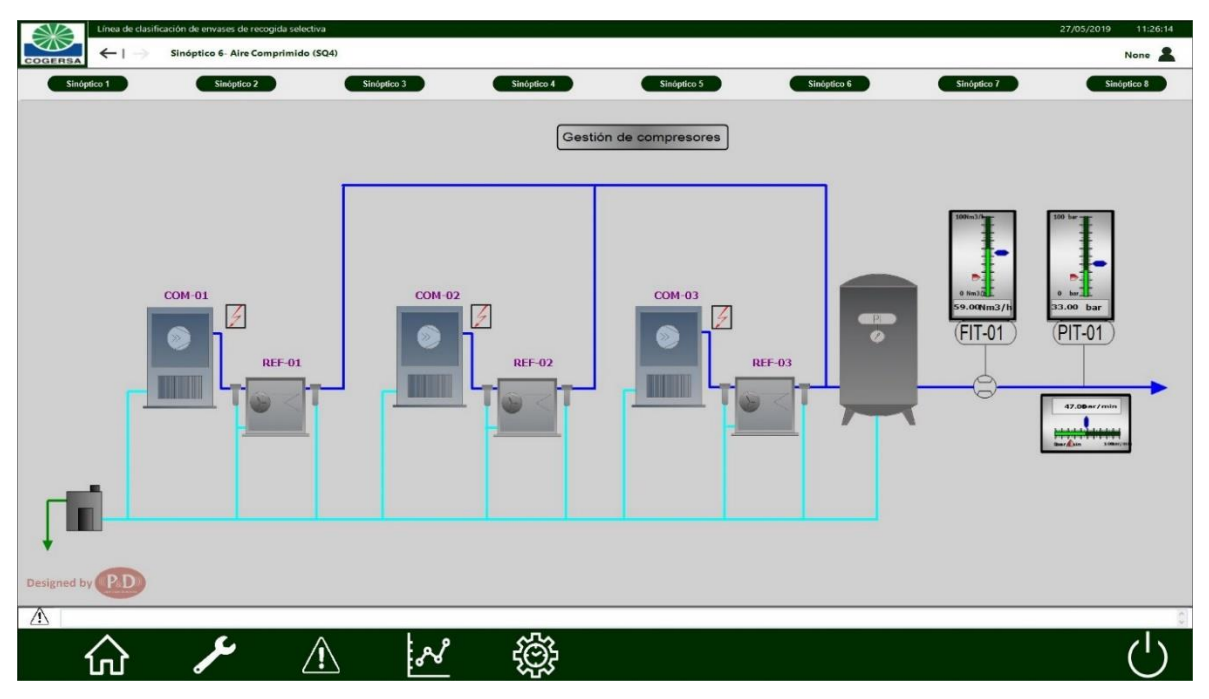

<span id="page-14-2"></span>*Figura 10.- Pantalla del sinóptico 6*

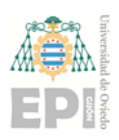

En esta pantalla se representan los elementos presentes en la secuencia SQ4 de la instalación, correspondiente al sistema de aire comprimido. Para cada elemento se podrá ver su estado en función de los indicadores del símbolo del elemento, como se explica en el apartado *4 [Símbolos e indicadores.](#page-26-0)*

Además, para cada elemento se puede observar el faceplate correspondiente con una pulsación sobre su indicador de estado.

#### <span id="page-15-0"></span>*3.1.7 Sinóptico 7 – Diagrama de bloques de las secuencias*

Tras una pulsación sobre el botón de "Sinóptico 7" se muestra la pantalla correspondiente a dicho sinóptico, que se puede observar en la *[Figura 11](#page-15-1)*.

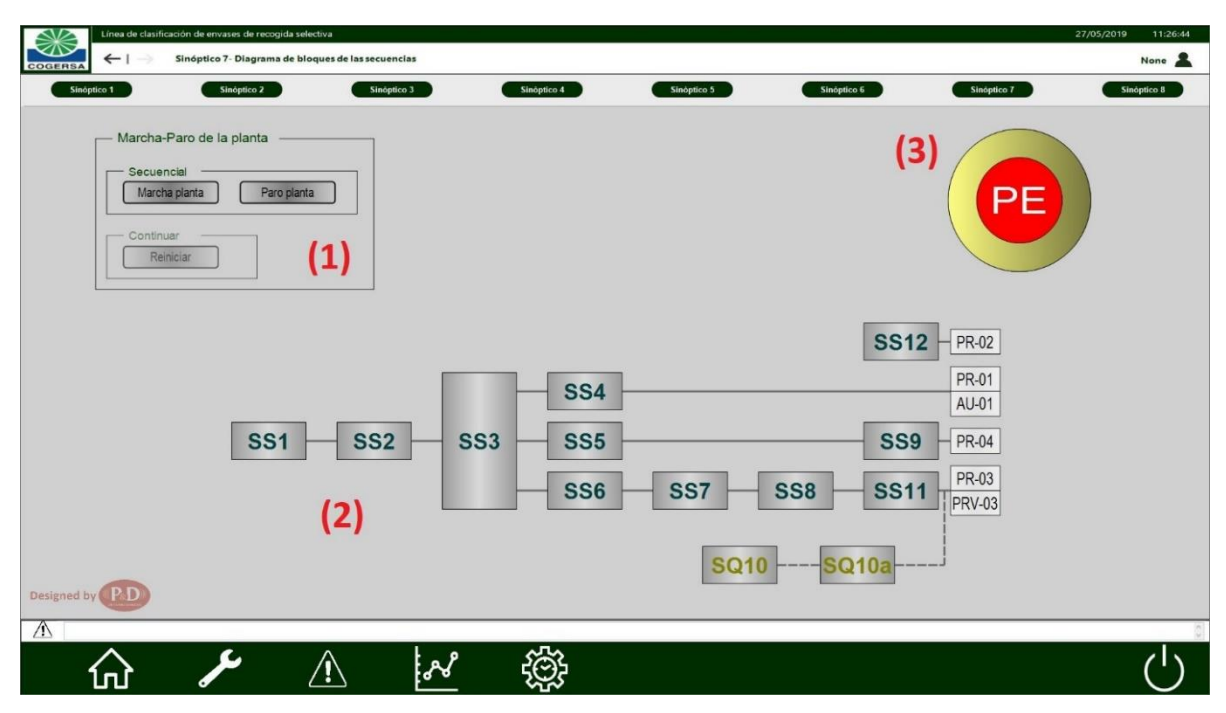

*Figura 11.- Pantalla del sinóptico 7*

Esta pantalla está formada por:

<span id="page-15-1"></span>1) Marcha-paro de la planta: consta de tres botones que permite poner en marcha o parar las secuencias de la planta de forma continua.

Para poder utilizar estos botones se debe estar identificado como *supervisor* o como *operador*.

- Marcha planta: permite arrancar la planta de forma secuencial
- Paro planta: permite parar la planta de forma secuencial
- Reiniciar: cuando se produce un paro de emergencia en la planta, será necesario pulsar este botón antes de poner en marcha de nuevo el arranque de las secuencias.

Para poder visualizar este botón y actuar sobre el mismo debe estar parada la planta tras un paro de emergencia.

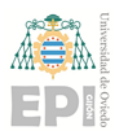

- 2) Diagrama de secuencias: está formado por cajas que representan cada subsecuencia. Cuando se pone en marcha la planta de forma secuencial, estas cajas van iluminándose en verde según va arrancando cada subsecuencia. Cuando se para la planta de forma secuencial, las cajas van pasando de verde a gris según se va parando cada subsecuencia. Además, si una subsecuencia se encuentra en estado de alarma, la caja correspondiente se mostrará en rojo.
- 3) Parada de emergencia: este indicador se representa en color gris cuando no está activada la parada de emergencia, y en color rojo cuando lo está. Además, se trata de un botón, por lo que no será posible activar la parada de emergencia general pulsando sobre él. En este caso, aparecerá una ventana emergente en la que se debe confirmar que realmente se desea realizar una parada de emergencia.

#### <span id="page-16-0"></span>*3.1.8 Sinóptico 8 – Sistema eléctrico Centro de Control de Motores*

Tras una pulsación sobre el botón de "Sinóptico 8" se muestra la pantalla correspondiente a dicho sinóptico, que se puede observar en la *[Figura 12](#page-16-1)*.

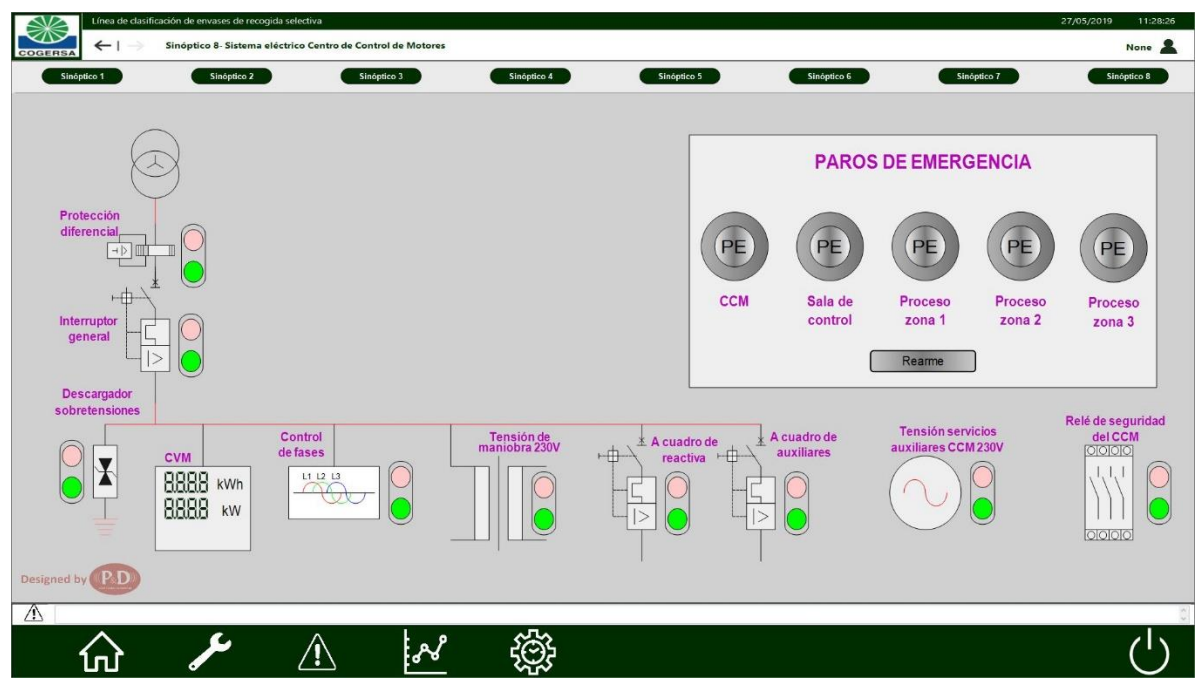

*Figura 12.- Pantalla del sinóptico 8*

<span id="page-16-1"></span>En esta pantalla se muestran los elementos del CCM (Centro de Control de Motores), junto con un indicador de estado que indica si está operativo o no (si está activo se ilumina de verde más intenso el círculo verde, si no está activo se ilumina de rojo más intenso el círculo rojo).

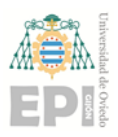

El CVM (analizador de redes) tiene un faceplate asociado, por lo que, si se pulsa sobre él, aparece el faceplate correspondiente, explicado en el apartado *5.11 [Analizador](#page-61-2)  [de redes](#page-61-2).*

Por otra parte, en la pantalla están presentes cinco indicadores correspondientes a los paros de emergencia del CCM, de la sala de control, y a las tres zonas de proceso. Estos paros de emergencia se representarán en gris si no están activados, y en rojo en caso de estarlos.

En caso de que algún paro de emergencia esté activado, será necesario rearmarlo mediante el botón que se encuentra justo debajo de estas paradas de emergencia.

#### <span id="page-17-0"></span>3.2 Ingeniería

En la *[Figura 13](#page-17-1)* se muestra la pantalla de ingeniería de la aplicación. A esta pantalla se accede desde el segundo botón del menú de navegación.

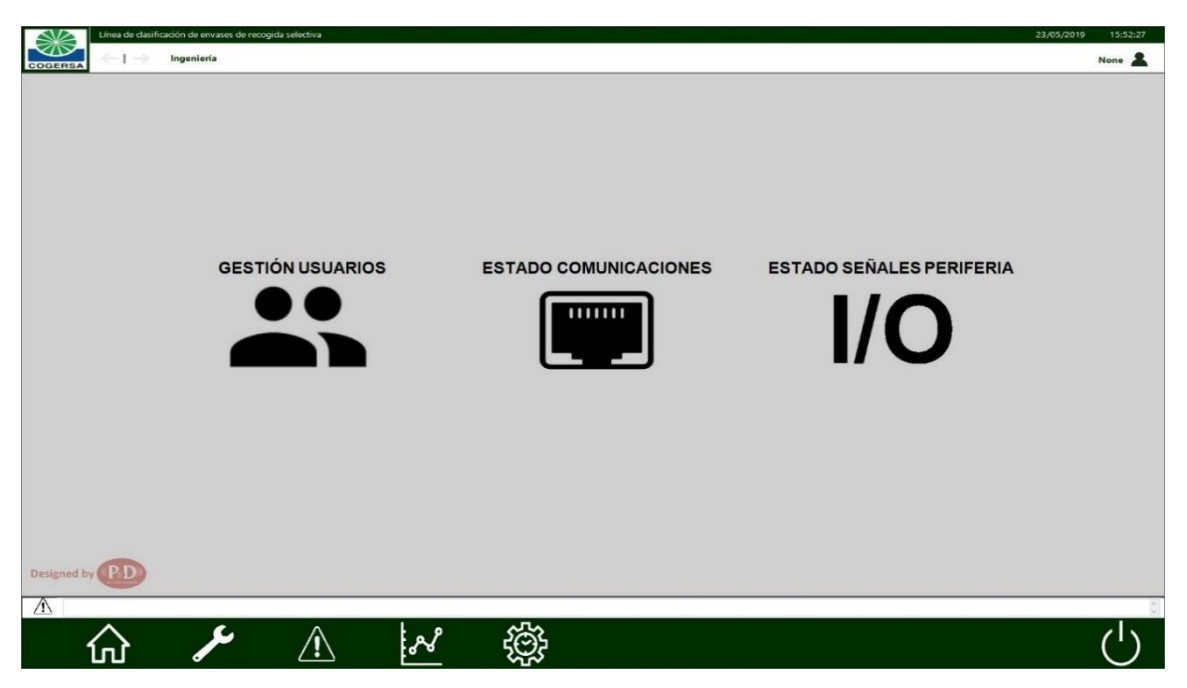

*Figura 13.- Pantalla de ingeniería*

<span id="page-17-1"></span>En esta pantalla se encuentran tres botones, que permiten acceder a las distintas pantallas de configuración de usuarios y de visualización de estado tanto de las comunicaciones como de las señales de periferia. Cada una de estas pantallas son explicadas a continuación.

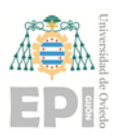

#### <span id="page-18-0"></span>*3.2.1 Gestión de usuarios*

Al pulsar el primer botón de la pantalla de ingeniería, se muestra la pantalla de gestión de usuarios, que es la representada en la *[Figura 14](#page-18-1)*.

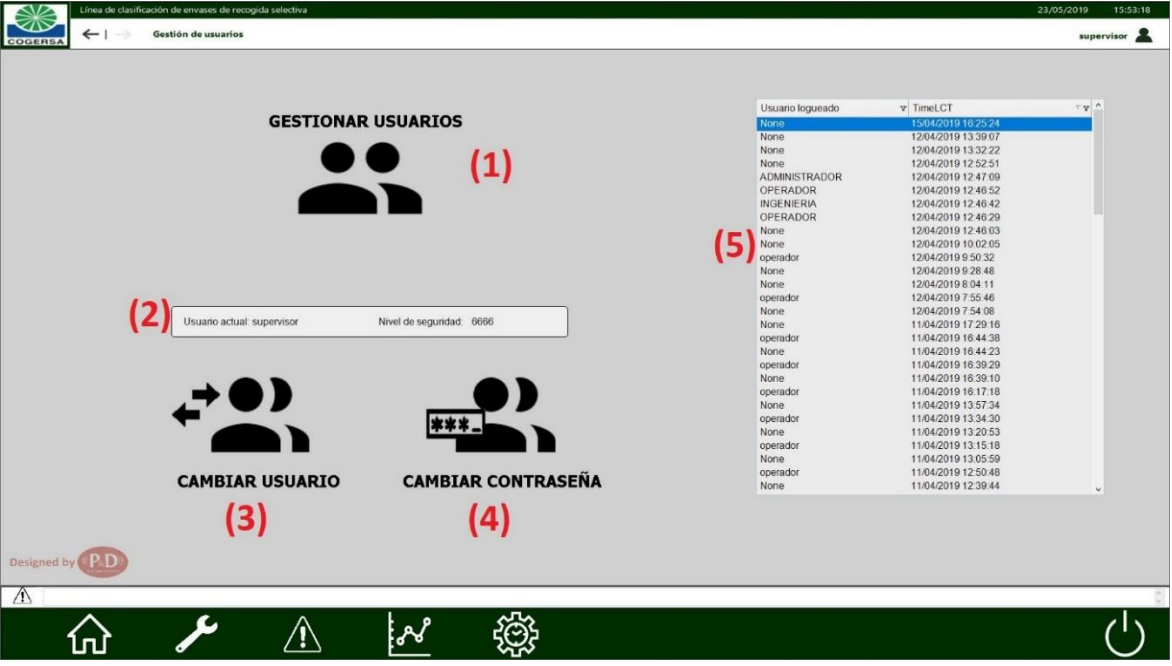

*Figura 14.- Pantalla de gestión de usuarios*

<span id="page-18-1"></span>Esta pantalla está compuesta por:

1) Gestionar usuarios: para poder acceder a la gestión de usuarios es necesario tener un nivel de seguridad mayor de 9000, que actualmente solo lo tiene el usuario *administrador*. Desde esta configuración es posible eliminar o crear usuarios, así como cambiar la contraseña o el nivel de algún usuario. En la siguiente imagen se puede observar la ventana emergente que aparece al pulsar el botón.

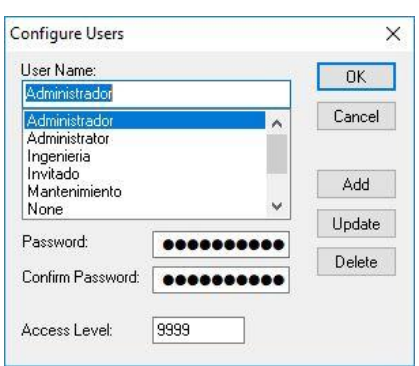

2) Información del usuario: indica el usuario que tiene la sesión iniciada y el nivel de seguridad de dicho usuario.

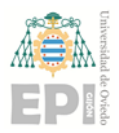

- 3) Cambiar usuario: permite iniciar sesión con un usuario distinto al que tiene iniciada la sesión actualmente.
- 4) Cambiar contraseña: permite cambiar la contraseña del usuario que tiene iniciada la sesión.
- 5) Histórico de usuarios: muestra un histórico de los usuarios que han iniciado sesión en la aplicación y la hora de dicho inicio de sesión.

#### <span id="page-19-0"></span>*3.2.2 Estado de las comunicaciones*

Al pulsar el segundo botón de la pantalla de ingeniería, se muestra la pantalla de estado de las comunicaciones, que es la representada en la *[Figura 15](#page-19-2)*.

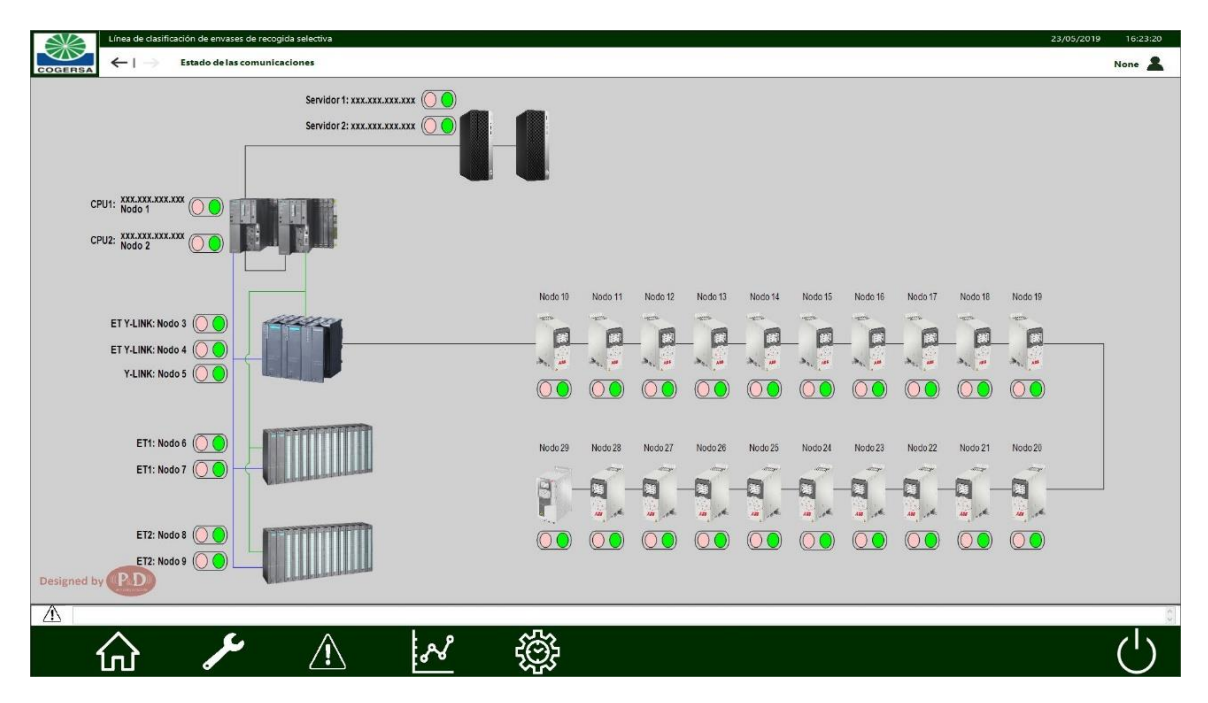

*Figura 15.- Pantalla de estado de las comunicaciones*

<span id="page-19-2"></span>En esta pantalla se muestra el estado de las comunicaciones entre los servidores, las CPUs, el Y-link, los variadores de frecuencia y las ETs. Esta pantalla es meramente informativa para saber si las comunicaciones se están realizando de forma correcta y cuando hay un fallo de comunicación.

En el caso de los variadores, al realizar una pulsación sobre ellos, aparecerá un faceplate asociado a dicho variador. Este faceplate está explicado en el apartado *5.12. [Información de variador.](#page-61-0)*

#### <span id="page-19-1"></span>*3.2.3 Estado de las señales de periferia*

Al pulsar el tercer botón de la pantalla de ingeniería, se muestra la pantalla de estado de las señales de periferia, que es la representada en la *[Figura 16](#page-20-1)*.

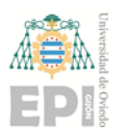

|                                            | 700A3                                                  |                                            | 700A4                                      |
|--------------------------------------------|--------------------------------------------------------|--------------------------------------------|--------------------------------------------|
| 10.0 CT 01 Confirmación Marcha             | 12.0 CT 04 Mode Remote                                 | 14.0 CT 06 Confirmación Marcha             | 16.0 CT 09 Mode Remote                     |
| 10.1 CT 01 Mode Remote                     | 12.1 CT 04 General Protecciones Electricas             | 14.1 CT 06 Modo Remoto                     | 16.1 CT 09 General Protecciones Electricas |
| 10.2 CT 01 General Protecciones Electricas | 12.2 CT 04 Equipo En Línea                             | 14.2 CT 06 General Protecciones Electricas | 16.2 CT 09 Equipo En Linea                 |
| 10.3 CT 01 Paro Emergencia                 | 12.3 CT 04 Paro Emergencia                             | 14.3 CT 06 Equipo En Línea                 | 16.3 CT 09 Paro Emergencia                 |
| 10.4 CT 01 Equipo En Línea                 | 12.4 TM 01 M1/TM 01 M2 Confirmación Marcha             | 14.4 CT 06 Paro Emergencia                 | 16,4 CT 10 Confirmación Marcha             |
| 10.5 CT 02 Confirmación Marcha             | 12.5 TM 01 M1/TM 01 M2 Mode Remote                     | 14.5 CT 07 Confirmación Marcha             | 16.5 CT 10 Mode Remote                     |
| 10.6 CT 02 Modo Remoto                     | 12.6 TM 01 M1/TM 01 M2 General Protecciones Electricas | 14.6 CT 07 Modo Remoto                     | 16.6 CT 10 General Protecciones Electricas |
| 10.7 CT 02 General Protecciones Electricas | 12.7 TM 01 M1/TM 01 M2 Paro Emergencia                 | 14.7 CT 07 General Protecciones Electricas | 16.7 CT 10 Equipo En Linea                 |
| 11.0 CT 02 Equipo En Línea                 | 13.0 TM 01 M1/TM 01 M2 Botonera Habilitada             | 15.0 CT 07 Equipo En Linea                 | 17.0 CT 10 Paro Emergencia                 |
| 11.1 CT 02 Paro Emergencia                 | 13.1 TM 01 M1/TM 01 M2 Fallo Motor 1                   | 15.1 CT 07 Paro Emergencia                 | 17.1 CT 11 Confirmación Marcha             |
| 11.2 CT 03 Confirmación Marcha             | 13.2 TM 01 M1/TM 01 M2 Fallo Motor 1                   | 15.2 CT 08 Confirmación Marcha             | 17.2 CT 11 Mode Remote                     |
| 11.3 CT 03 Mode Remote                     | 13.3 CT 05 Confirmación Marcha                         | 15.3 CT 08 Modo Remoto                     | 17.3 CT 11 General Protecciones Electricas |
| 11.4 CT 03 General Protecciones Electricas | 13.4 CT 05 Mode Remote                                 | 15.4 CT 08 General Protecciones Electricas | 17.4 CT 11 Equipo En Linea                 |
| 11.5 CT 03 Paro Emergencia                 | 13.5 CT 05 General Protecciones Electricas             | 15.5 CT 08 Equipo En Linea                 | 17.5 CT 11 Paro Emergencia                 |
| 11.6 CT 03 Equipo En Línea                 | 13.6 CT 05 Paro Emergencia                             | 15.6 CT 08 Paro Emergencia                 | 17.6 Reserva                               |
| 11,7 CT 04 Confirmación Marcha             | 13.7 CT 05 Equipo En Linea                             | 15.7 CT 09 Confirmación Marcha             | 17.7 Reserva                               |

*Figura 16.- Pantalla de estado de I/O*

<span id="page-20-1"></span>Consta de varias pantallas por las que se puede navegar a través de flechas situadas en la parte inferior de las mismas, y que muestran todas las señales de las tarjetas de entrada y salida del PLC.

Al lado derecho de la dirección de memoria de la señal se encuentra la descripción de la variable asociada a dicha señal, mientras que, en el lado izquierdo, se encuentra un indicador de estado.

En el caso de las señales digitales, el indicador de estado será un círculo gris cuando la señal está a cero, y un círculo verde cuando la señal está a uno.

En el caso de las señales analógicas, el circulo se transforma en un cuadro de texto que muestra el valor de la señal analógica.

#### <span id="page-20-0"></span>3.3 Alarmas

Al pulsar el tercer botón del menú de navegación inferior, se muestra la pantalla de alarmas. Esta pantalla de alarmas contiene una pestaña de alarmas en tiempo real, en la que se muestran las alarmas que están actualmente activas, y una pestaña de histórico de alarmas, en la que se muestran todas las alarmas que se produjeron en el sistema.

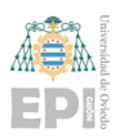

Página **21** de **64**

#### <span id="page-21-0"></span>*3.3.1 Alarmas activas*

En la primera pestaña se muestran las alarmas activas, como se puede observar en la *[Figura 17](#page-21-1)*.

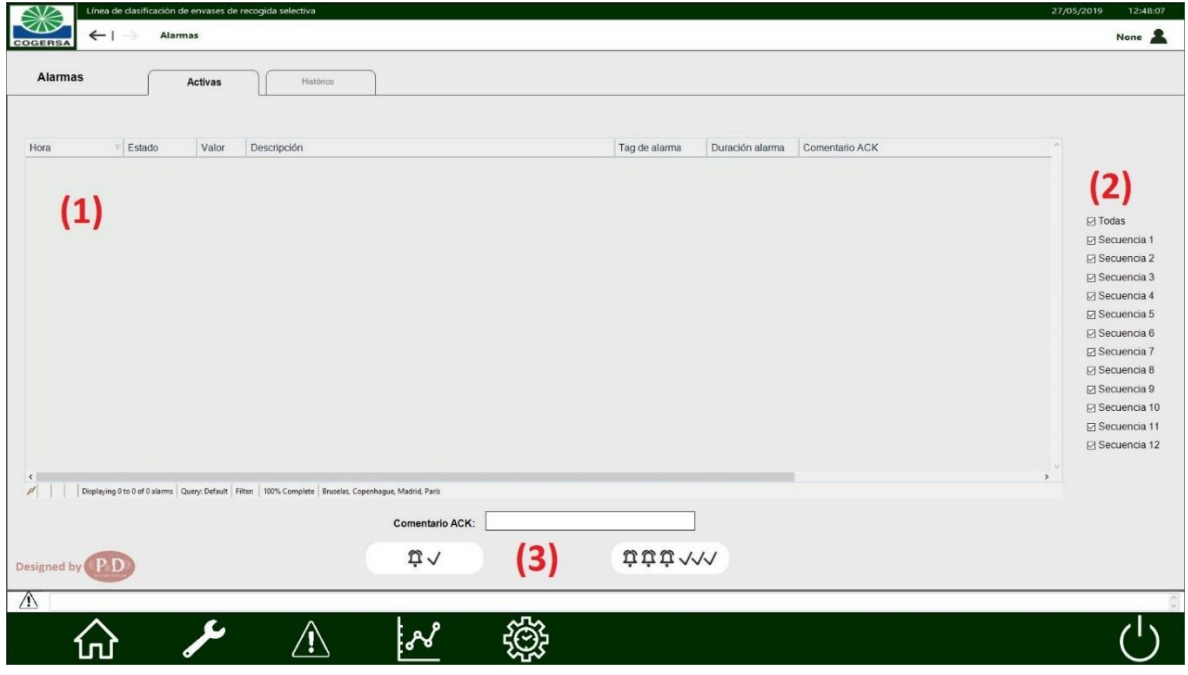

*Figura 17.- Pantalla de alarmas activas*

<span id="page-21-1"></span>Esta pantalla está formada por:

- 1) Alarmero: en este cuadro se muestran todas las alarmas y warnings activos actualmente. Para cada alarma o warning se da información relativa al mismo:
	- Hora: momento en el que se produjo la alarma
	- Estado: si la alarma está reconocida o no
	- Valor: valor del tag que produjo la alarma
	- Descripción: comentario que hace referencia a la alarma, o lo que es lo mismo, pequeña explicación de la alarma
	- Duración de alarma: tiempo que lleva activa la alarma
	- Comentario ACK: comentario que inserta el usuario cuando reconoce la alarma

En función de si se trata de una alarma o de un warning, y de si está reconocida o no, el color en el que se muestra la alarma cambia. Los colores son:

- Rojo: alarma no reconocida
- Rosa: alarma reconocida
- Amarillo oscuro: warning no reconocido
- Amarillo claro: warning reconocido

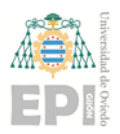

- 2) Filtro de secuencias: permite filtrar las alarmas y warnings por secuencias mediante checkbox. Las secuencias cuyos checkbox estén seleccionados serán las que se muestren en el alarmero.
- 3) Reconocimiento de alarmas: consta de un cuadro de entrada de texto en el que se puede insertar un comentario de reconocimiento, y dos botones, uno que permite reconocer solo la alarma que esté seleccionada, y otro que permite reconocer todas las alarmas activas mostradas.

#### <span id="page-22-0"></span>*3.3.2 Histórico de alarmas*

En la segunda pestaña se muestra el histórico de alarmas, como se puede observar en la *[Figura 18](#page-22-1)*.

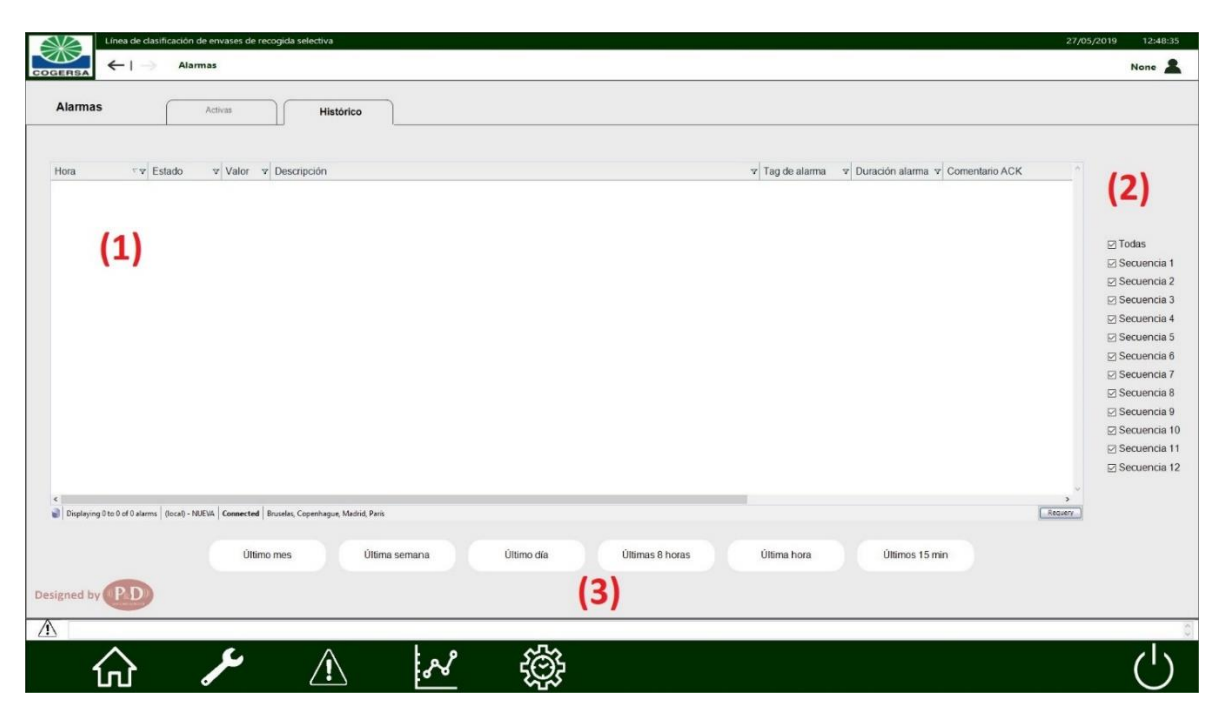

*Figura 18.- Pantalla de histórico de alarmas*

<span id="page-22-1"></span>Esta pantalla está formada por:

- 4) Alarmero: en este cuadro se muestran todas las alarmas, warnings y eventos que se produjeron en el sistema. Para cada alarma, warning o evento se da información relativa al mismo:
	- Hora: momento en el que se produjo la alarma o evento
	- Estado: si la alarma está reconocida o no (solo tienen estado las alarmas y warnings)
	- Valor: valor del tag que produjo la alarma o el evento
	- Descripción: comentario que hace referencia a la alarma o al evento, o lo que es lo mismo, pequeña explicación de la alarma o evento
	- Duración de alarma: tiempo que lleva activa la alarma (solo disponible para alarmas y warnings)

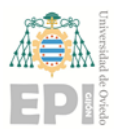

- Comentario ACK: comentario que inserta el usuario cuando reconoce la alarma (solo disponible para alarmas y warnings)

En función de si se trata de una alarma, un warning o un evento, y del estado del mismo, el color en el que se muestra la alarma cambia. Los colores son:

- Rojo: alarma activa no reconocida
- Rosa: alarma activa reconocida
- Amarillo oscuro: warning activo no reconocido
- Amarillo claro: warning activo reconocido
- Verde: alarma o warning no activo
- Azul: evento
- 5) Filtro de secuencias: permite filtrar las alarmas, warnings y eventos por secuencias mediante checkbox. Las secuencias cuyos checkbox estén seleccionados serán las que se muestren en el alarmero.
- 6) Filtro de tiempo: permite filtrar las alarmas, warnings y eventos en función del tiempo que pasó desde que se activaron.

#### <span id="page-23-0"></span>3.4 Gráficas

Para poder acceder a esta pantalla, es necesario estar identificado como *operador* o *supervisor*.

Al pulsar el cuarto botón del menú de navegación inferior, se muestra la pantalla de gráficas como se puede observar en la *[Figura 19](#page-24-0)*. Esta pantalla permite graficar todas las variables analógicas presentes en el sistema. Simultáneamente solo se pueden visualizar diez gráficas.

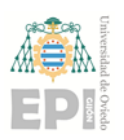

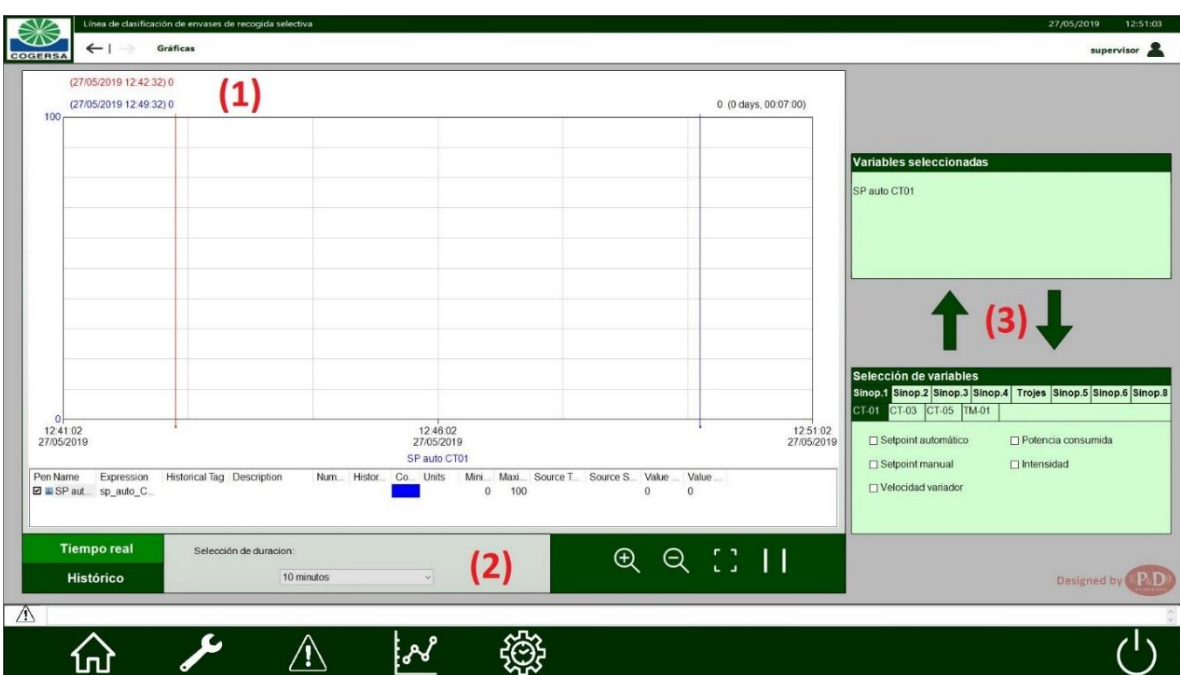

*Figura 19.- Pantalla de gráficas*

<span id="page-24-0"></span>Esta pantalla está formada por:

- 1) Pantalla gráfica: en esta ventana se mostrarán las variables que se quieran representar. Dispone de dos marcadores que se pueden mover por la gráfica y permiten conocer el valor de la variable en ese punto.
- 2) Opciones de gráfica: se puede mostrar la gráfica en tiempo real o en formato histórico.
	- Tiempo real: se debe seleccionar la pestaña de tiempo real y la duración que se quiere mostrar en el eje X mediante el desplegable disponible a la derecha de las pestañas.
	- Histórico: se debe seleccionar la pestaña histórico y la fecha y hora inicial y final que se quiere mostrar en el eje X mediante dos desplegables que aparecen a la derecha de las pestañas.

También están disponibles opciones de hacer zoom y quitarlo, y de parar

o poner en marcha la gráfica (esta opción es solo para el tiempo real, ya que en

la opción de histórico la gráfica siempre está parada).

- 3) Selección de variables: permite seleccionar las variables que se desean mostrar en la gráfica. En el cuadro "Selección de variables" están disponibles todas las variables analógicas disponibles en el sistema, separadas por sinópticos, y dentro de cada sinóptico por elemento. Desde aquí podremos representar y borrar variables:
	- Representar variables: se debe seleccionar el checkbox de la variable deseada y subir la variable al cuadro "Variables seleccionadas" mediante la flecha correspondiente (la que apunta al cuadro "Variables seleccionadas"). Es posible realizar más de una selección a la vez, para subir varias variables

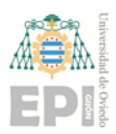

simultáneamente. Debido a que la gráfica solo permite representar diez variables simultáneamente, nunca será posible tener más de diez variables en el cuadro de arriba, y cuando se intente mostrar más de diez variables, no permitirá mostrarlas y aparecerá un aviso indicando que son demasiadas variables.

- Borrar variables: para eliminar variables de la gráfica se debe seleccionar la variable deseada del cuadro "Variables seleccionadas" y pulsar la flecha correspondiente (la que apunta al cuadro "Selección de variables").

#### <span id="page-25-0"></span>3.5 Mantenimiento

Al pulsar el quinto botón del menú de navegación inferior, se muestra la pantalla de mantenimiento como se puede observar en la *[Figura 20](#page-25-1)*. Se dispone de seis pantallas de mantenimiento, una para cada sinóptico que contiene elementos de actuación. Mediante un menú de navegación que se muestra en la parte superior del cuerpo de la pantalla es posible cambiar la visualización de estas pantallas de mantenimiento.

|                |                         | Línea de clasificación de envases de recogida selectiva |                                                                                    |                                                        |                                                      |                                                                            |                                                        | 27/05/2019<br>12:56:35                 |
|----------------|-------------------------|---------------------------------------------------------|------------------------------------------------------------------------------------|--------------------------------------------------------|------------------------------------------------------|----------------------------------------------------------------------------|--------------------------------------------------------|----------------------------------------|
| <b>COGERSA</b> | $\leftarrow$            | Mantenimiento Sinóptico 1                               |                                                                                    |                                                        |                                                      |                                                                            |                                                        | supervisor                             |
|                | <b>Mant. Sinóptico1</b> |                                                         | Mant. Sinóptico2                                                                   |                                                        | Mant. Sinóptico3                                     | Mant. Sinóptico4                                                           | <b>Mant. Sinóptico5</b>                                | Mant. Sinóptico6                       |
|                | 2)                      |                                                         |                                                                                    | <b>TOTALES</b>                                         | - PARCIALES                                          | - MANTENIMIENTO                                                            | PREAVISO                                               |                                        |
|                | Tag                     |                                                         | <b>Descripción</b>                                                                 | <b>Maniobras</b><br><b>Horas</b>                       | <b>Maniobras</b><br><b>Horas</b>                     | <b>Horas</b><br><b>Maniobras</b>                                           | <b>Horas</b><br><b>Maniobras</b>                       | <b>Reset contad. parciales</b>         |
|                | $CT-01$                 |                                                         | Cinta 1 de la subsecuencia SS1 (VF)                                                | $\mathbf{0}$<br>$\theta$                               | $\mathbf{0}$<br>$\mathbf{0}$                         | ₿⊠<br>A E<br>10<br>lo.                                                     | ₿⊠<br>A<br>⊠                                           | Manobras                               |
|                | CT-02<br>CT-03          |                                                         | Cinta 2 de la subsecuencia SS1 (Sin VF)<br>Cinta 3 de la subsecuencia SS1 (VF)     | $\theta$<br>$\mathbf{0}$<br>$\theta$<br>$\overline{0}$ | $\bf{0}$<br>$0$<br>$\overline{0}$<br>$\theta$        | lo.<br><b>A</b> 2<br>Iо<br>A ⊠<br>$\boxed{0}$<br>ΘΞ<br>$A \boxtimes$<br>lю | $\Box$<br>$\triangleright$<br>₿<br>A<br>⊡<br>$\boxdot$ | Mariobras<br>Maniporas<br>Horas        |
|                | CT-04                   |                                                         | Cinta 4 de la subsecuencia SS1 (Sin VF)                                            | $\theta$<br>$\theta$                                   | $\mathbf{0}$<br>$\theta$                             | $\overline{0}$<br>Iо<br>₿⊠<br>ø<br>Н                                       | Ю<br>ञ<br>☑                                            | Maniphras                              |
|                | CT-05                   |                                                         | Cinta 5 de la subsecuencia SS2 (VF)                                                | $\Omega$<br>$\theta$                                   | $\mathbf 0$<br>$\mathbf{0}$                          | 0<br>lο<br>₿⊠<br>Η ⊡                                                       | Ю<br>₩<br>Ø.<br>⊠                                      | Maniporas                              |
|                | CT-06                   |                                                         | Cinta 6 de la subsecuencia SS1 (Sin VF)                                            | $\mathbf{0}$<br>$\mathbb O$                            | $\theta$<br>$\circ$                                  | lo.<br>₿⊠<br>₩ ⊠<br>lо                                                     | H<br>₩<br>⊠<br>ञ                                       | Manobras                               |
|                | CT-07                   |                                                         | Cinta 7 de la subsecuencia SS2 (Sin VF)                                            | $\mathbf{0}$<br>$\mathbf{0}$                           | $\mathbf{0}$<br>$\mathbf{0}$                         | ₿⊠<br>⊝ ⊠<br>$\overline{0}$<br>llo                                         | ₩<br>† ⊠<br>⊠                                          | Manobras<br>Horas                      |
|                | CT-08<br>CT-09          |                                                         | Cinta 8 de la subsecuencia SS2 (Sin VF)<br>Cinta 9 de la subsecuencia SS2 (Sin VF) | $\mathbf{0}$<br>$\theta$<br>$\mathbf{0}$<br>$\Omega$   | $\theta$<br>$\bf{0}$<br>$\mathbf{0}$<br>$\mathbf{0}$ | 0<br>日份<br>lo<br>H ⊠<br>0<br>β ⊠<br>₩⊡<br>lo                               | Ю<br>⊝ ⊠<br>⊡<br>Ю<br>Θ⊠<br>$\Box$                     | Manobras<br>Horas<br>Manotras<br>Horas |
|                | CT-11                   |                                                         | Cinta 11 de la subsecuencia SS2 (Sin VF)                                           | $\circ$<br>$\mathbf 0$                                 | $\mathbf 0$<br>$\mathbb O$                           | 0<br>$A^{\square}$<br>lо<br>A R                                            | ø<br>ञ                                                 | Maniphras<br>Horas                     |
|                | CT-36                   |                                                         | Cinta 36 de SS2 (Sin VF-Inv. giro)                                                 | $\mathbf{0}$<br>$\theta$                               | $\overline{0}$<br>$\mathbf{0}$                       | 0<br>lо<br>19 ⊠<br>19 E                                                    | ë<br>ø<br>⊡                                            | Mariotras<br><b>Horas</b>              |
|                | TM-01                   |                                                         | Tromel 1 de la subsecuencia SS2 (VF)                                               | $\mathfrak o$<br>$\mathbf{0}$                          | $\mathfrak{0}$<br>$\mathbf{0}$                       | 0<br>ੳ ⊠<br>ø<br>lо<br>Н                                                   | Ю<br>ы                                                 | Manobras<br>Horas:                     |
|                | AB-01                   |                                                         | Abrebolsas de la subsecuencia SS2 (CL)                                             | $\Omega$<br>$\theta$                                   | $\Omega$<br>$\alpha$                                 | 승 년<br>R⊠<br>lo.<br>lo                                                     | B<br>A<br>l٨<br>ø<br>м                                 | Mampbras<br>Horas                      |
| Designed by    |                         |                                                         |                                                                                    |                                                        |                                                      |                                                                            |                                                        |                                        |
| $\wedge$       |                         |                                                         |                                                                                    |                                                        |                                                      |                                                                            |                                                        |                                        |
|                |                         |                                                         |                                                                                    |                                                        |                                                      |                                                                            |                                                        |                                        |

*Figura 20.- Pantalla de mantenimiento*

<span id="page-25-1"></span>Esta pantalla está formada por:

- 1) Estado: muestra el estado en el que se encuentra el elemento correspondiente mediante un círculo que cambia de color en función de dicho estado
	- Gris: elemento no activo
	- Verde: elemento activo
	- Rojo: elemento en alarma

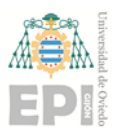

- 2) Tag: nombre que identifica al elemento
- 3) Descripción: información sobre el elemento
- 4) Totales: número de horas y maniobras totales de funcionamiento del equipo desde la puesta en marcha de la planta. Estos valores no son reseteables.
- 5) Parciales: número de horas y maniobras totales de funcionamiento del equipo desde el último reset. Estos valores son reseteables.
- 6) Mantenimiento: número de horas y maniobras que tienen que pasar para realizar un mantenimiento. Estos valores pueden escribirse directamente en el cuadro de entrada o se pueden modificar aumentándoles o disminuyéndoles una unidad el valor mediante las flechas hacia arriba y hacia abajo que contiene el cuadro. Además, están acompañados de un checkbox que debe ser seleccionado si desea activarse las horas o maniobras de mantenimiento.

Para poder actuar sobre estas variables se debe estar identificado como *supervisor*.

7) Preaviso: número de horas y maniobras tras las cuales debe aparecer un preaviso de mantenimiento. Estos valores pueden escribirse directamente en el cuadro de entrada o se pueden modificar aumentándoles o disminuyéndoles una unidad el valor mediante las flechas hacia arriba y hacia abajo que contiene el cuadro. Además, están acompañados de un checkbox que debe ser seleccionado si desea activarse las horas o maniobras de preaviso.

Para poder actuar sobre estas variables se debe estar identificado como *supervisor*.

8) Reset contadores parciales: se trata de dos botones que permiten resetear las horas parciales y las maniobras parciales.

Para poder actuar sobre estos botones se debe estar identificado como *supervisor*.

## <span id="page-26-0"></span>4 SÍMBOLOS E INDICADORES

Cada uno de los elementos de la planta de los que se obtiene información de su estado y sobre los que se puede actuar, está representado en los sinópticos a través de un símbolo que contiene indicadores de estado. Además, a través de estos símbolos se podrá acceder a los distintos faceplates desde los que se podrá gobernar dichos elementos.

#### <span id="page-26-1"></span>4.1 Cintas

Todas las cintas disponibles en la planta están representadas con el símbolo que se puede observar en la *[Figura 21](#page-26-2)*.

<span id="page-26-2"></span>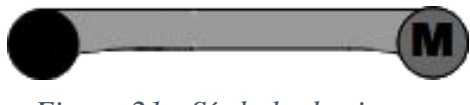

*Figura 21.- Símbolo de cinta*

En esta figura se muestra la cinta con el motor correspondiente a la misma (círculo que pone M). Para identificar el tipo de motor que lleva asignado cada cinta,

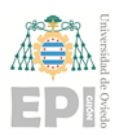

cada una de ellas dispone de un símbolo en la parte inferior que da información sobre dicho motor.

Los tipos de motores que hay disponibles y sus correspondientes símbolos son:

- De arranque directo y sin inversor de giro:
- De arranque directo con inversor de giro:
- Con variador de frecuencia sin inversor de giro:
- Con variador de frecuencia e inversor de giro:

Por otra parte, el símbolo de la cinta da información relativa al estado del motor y al modo de funcionamiento del mismo.

El estado del motor se representa con tres colores distintos, gris si está parado, verde si está en funcionamiento, y rojo si está en alarma. Además, sobre el motor aparece una seta de emergencia cuando el motor está en estado de emergencia. A continuación, se puede observar cómo se representa la cinta, y por lo tanto el motor, en función del estado del mismo.

Motor parado:

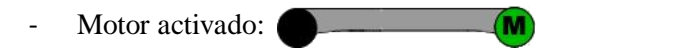

- Motor en alarma:
- Motor en parada de emergencia:

En el caso del indicativo de parada de emergencia, será parpadeante.

Por otra parte, este símbolo también proporciona información relevante a si el motor está en modo local o remoto. En caso de estar en remoto, se indicará si está en modo automático o manual. Estos indicativos se muestran a continuación.

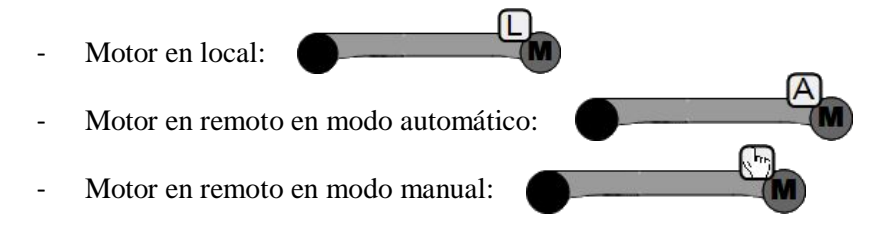

Si se realiza una pulsación con el botón izquierdo del ratón sobre el motor de la cinta (círculo que pone M), se abrirá el faceplate correspondiente al motor de la cinta. Estos faceplates están explicados en el apartado *5. [Faceplates](#page-31-0)*.

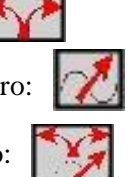

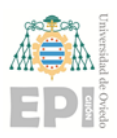

Por el contrario, si la pulsación sobre el motor de la cinta se realiza con el botón derecho del ratón, se abrirá el faceplate de la gráfica del motor (para ello es necesario estar registrado como *operador* o *supervisor*). Este faceplate sólo está disponible para los motores que dispongan de variador de frecuencia y está explicado en el apartado *5.13. [Gráfica](#page-62-0)*.

En el caso de la cinta 36, que se trata de una cinta con inversor de giro y sin variador de frecuencia, una pulsación con el botón derecho del ratón abrirá un faceplate específico de dicha cinta, explicado en el apartado *5.10. ¡Error! No se encuentra el origen de la referencia..*

#### <span id="page-28-0"></span>4.2 Cuadros Locales

Los equipos que integran cuadro local vienen identificados en los sinópticos mediante el símbolo que se puede observar en la *[Figura 22](#page-28-1)*.

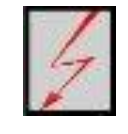

#### *Figura 22.- Símbolo del cuadro local*

<span id="page-28-1"></span>Este símbolo de cuadro local contiene información del propio cuadro y del modo de funcionamiento del mismo.

El estado del cuadro local se representa a través de un círculo en la esquina superior izquierda del símbolo con dos colores distintos, verde si está en funcionamiento, y rojo si está en alarma (si está parado no aparece el círculo). Además, aparece una seta de emergencia cuando está en estado de emergencia. A continuación, se puede observar cómo se representa el símbolo del cuadro local en función de su estado.

- Cuadro local parado
- Cuadro local activado:
- Cuadro local en alarma:
- Cuadro local en parada de emergencia:

En el caso del indicativo de parada de emergencia, será parpadeante.

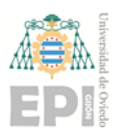

Los cuadros locales siempre están en modo remoto, por lo que este símbolo también proporciona información relevante a si el cuadro local está en modo automático o manual. Esta información aparecerá en la esquina inferior derecha del símbolo del cuadro local. Estos indicativos se muestran a continuación.

- Cuadro local en modo automático:
- 
- Cuadro local en modo manual:

Si se realiza una pulsación con el botón izquierdo del ratón sobre el símbolo de cuadro local, se abrirá el faceplate correspondiente al cuadro local. Estos faceplates está explicado en el apartado *5.5. [Equipos con Cuadro Local.](#page-49-0)*

#### <span id="page-29-0"></span>4.3 Trojes

En la planta están disponibles cinco trojes que se representan con el símbolo que se muestra en la *[Figura 23](#page-29-1)*.

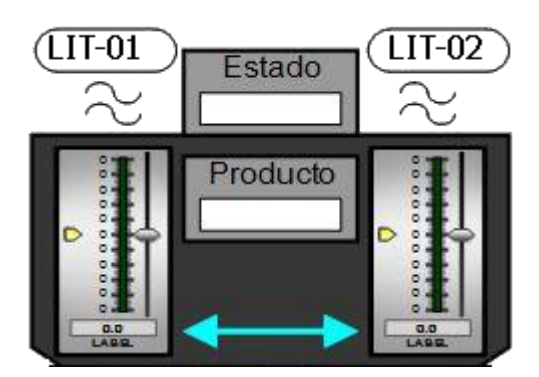

*Figura 23.- Símbolo de troje*

<span id="page-29-1"></span>Este símbolo representa el nivel de producto medido por el sensor delantero y el sensor trasero presente en cada troje, el producto que contiene cada troje, y el estado en el que se encuentra (vaciando, nivelando, o parado).

Este símbolo permite, mediante una pulsación con el botón izquierdo del ratón sobre el instrumento de nivel LIT-02, mostrar un faceplate de ajuste de los trojes (correspondiente al menú de ajustes del faceplate de trojes, explicado en el apartado *5.6. [Trojes](#page-53-0)*).

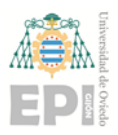

Página **30** de **64**

Por otra parte, una pulsación con el botón derecho del ratón sobre uno de los dos indicadores analógicos representados en el símbolo del troje, muestra un faceplate gráfico de dicho medidor (explicado en el apartado *5.13. [Gráfica](#page-62-0)*).

Para poder visualizar el faceplate gráfico será necesario estar registrado como *operador* o *supervisor*.

#### <span id="page-30-0"></span>4.4 Aire comprimido

En la *[Figura 24](#page-30-2)* se muestra el símbolo correspondiente a un indicador de nivel. Estos símbolos se usan en la gestión del aire comprimido para indicar el nivel de presión y de caudal (instantáneo y medio) de la línea de aire comprimido.

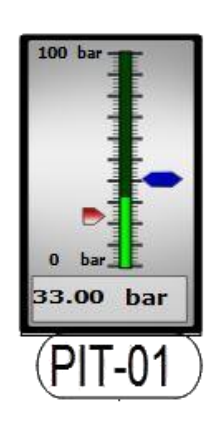

*Figura 24.- Símbolo de indicador de nivel*

<span id="page-30-2"></span>Estos símbolos están compuestos por un indicador analógico que muestra el valor de la variable representada (caudal o presión), y un indicador de nivel que identifica el medidor.

Con una pulsación con el botón derecho del ratón sobre el indicador analógico, se muestra el faceplate correspondiente a la gráfica de las variables asociadas a dicho indicador. Para poder visualizar este faceplate se debe estar registrado como *operador* o *supervisor*. La explicación de dicho faceplate se encuentra en el apartado *5.13. [Gráfica](#page-62-0)*.

Por otra parte, una pulsación con el botón izquierdo del ratón sobre el instrumento de nivel muestra el faceplate de configuración del aire comprimido, explicado en el apartado *5.7. [Aire comprimido](#page-56-0)*.

#### <span id="page-30-1"></span>4.5 Botones

Por otra parte, en los sinópticos se encuentran varios botones que permiten abrir faceplates que gestionan algunos elementos de la planta.

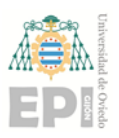

En la *[Figura 25](#page-31-2)* se representa uno de los botones que están disponibles en la aplicación. Con una pulsación con el botón izquierdo del ratón sobre estos botones, se abrirá el faceplate correspondiente.

Gestión de las prensas

*Figura 25.- Símbolo de botón*

<span id="page-31-2"></span>En el sinóptico 4 se encontrarán dos botones, uno el representado en la *[Figura](#page-31-2)  [25](#page-31-2)*, correspondiente a la gestión de las prensas, cuyo faceplate se explica en el apartado *5.9. [Prensas](#page-60-0)* y otro correspondiente a los trojes, cuyo faceplate se explica en el apartado *5.6. [Trojes](#page-53-0)*.

Por otra parte, en el sinóptico 6 se encuentra un botón, correspondiente a la gestión de los compresores, cuyo faceplate se explica en el apartado *5.8. [Compresores](#page-57-0)*.

## <span id="page-31-0"></span>5 FACEPLATES

El operador interactuará con el sistema SCADA mediante interfaces tipo "faceplates" y menús.

Para cada elemento de la planta sobre el que se pueda actuar o se pueda observar su estado, se asocia un faceplate.

#### <span id="page-31-1"></span>5.1 Motor con arranque directo y un sentido de giro

En la *[Figura 26](#page-33-0)* se puede observar la pantalla principal del faceplate del motor con arranque directo y sin inversor de giro. En la parte superior, en un color verde oscuro se tiene el menú de navegación del faceplate, mediante el cual se podrá cambiar el contenido a visualizar en el faceplate. En esta cabecera, en función del menú que se esté mostrando, aparece resaltado en verde claro el icono correspondiente a ese menú. En el caso de la *[Figura 26](#page-33-0)* se resalta el icono correspondiente al menú principal. En este menú principal se encuentra:

- 1) Parada de emergencia: este indicador se representa en color gris cuando no está activada la parada de emergencia, y en color rojo cuando lo está. No se trata de un botón, por lo que no será posible activar la parada de emergencia desde el faceplate.
- 2) Estado del motor: indica el estado del motor en tiempo real. Tiene tres posibles estados. Gris cuando el motor está parado; rojo cuando está en alarma o en parada de emergencia; verde cuando el motor está activado.

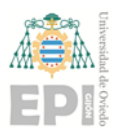

3) Selector auto-man: permite seleccionar el modo de funcionamiento del motor. Tiene dos modos de funcionamiento posibles, el modo automático y el modo manual.

Para poder actuar sobre este selector se debe estar identificado como *operador* o como *supervisor*.

- 4) Botón marcha-paro: permite poner en marcha o parar el motor. Para ello, debe estar en modo remoto y el selector auto-man en la posición manual. Para poder actuar sobre este botón se debe estar identificado como *operador* o como *supervisor*.
- 5) Modo de funcionamiento: indica si el motor está en modo local o en modo remoto. Este modo es configurado desde la botonera local, no es posible configurarlo desde la aplicación.
- 6) Mensaje de alarma y botón rearme: en el caso del que motor tenga alguna alarma activa, se mostrará su mensaje en este cuadro de diálogo. Además, se dispone de un botón de rearme que permite acusar la alarma y que será necesario antes de intentar un rearranque. Los mensajes que pueden mostrarse son:
	- Sin alarmas.
	- Sin confirmación de marcha.
	- Maniobras mant. superadas.
	- Fallo por protecciones eléctricas
	- Tiempo mantenimiento superado
	- Parada de emergencia

Para poder actuar sobre el rearme de las alarmas se debe estar identificado

como *operador*, como *supervisor* o como *ingenieria*.

7) Información del motor: muestra el nombre del tag del motor, así como la secuencia a la que pertenece.

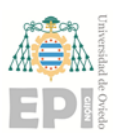

Página **33** de **64**

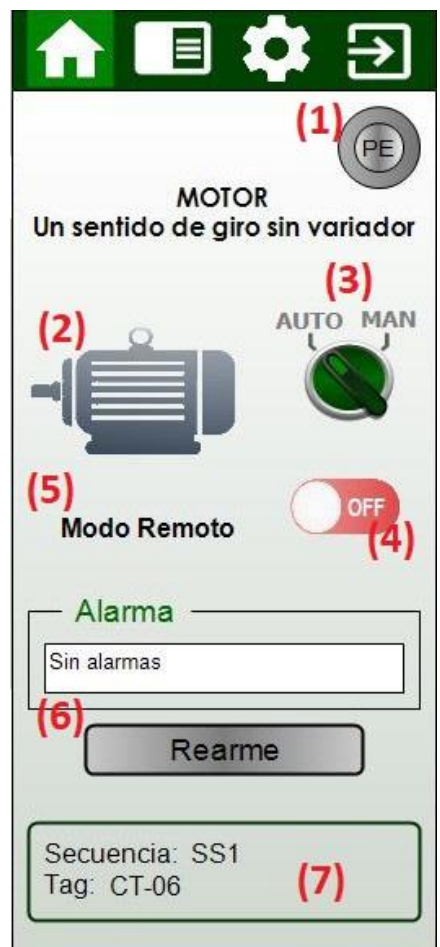

<span id="page-33-0"></span>*Figura 26.- Pantalla inicio del faceplate del motor sin variador y un sentido de giro*

Al lado derecho del icono del menú principal de la cabecera, se encuentra el icono del menú de ajustes del faceplate. Al pulsar sobre este icono, se muestra dicho menú como se puede observar en la *[Figura 27.](#page-34-0)*

En esta pantalla se puede observar:

- 1) Enclavamientos: están disponibles dos checkbox que permiten activar o desactivar el modo desenclavar y el modo deshabilitar.
	- Modo desenclavar: permite arrancar el equipo sin tener en cuenta las condiciones iniciales necesarias para que el equipo pueda activarse.
	- Modo deshabilitar: elimina al equipo de la secuencia a la que pertenece, es decir, permite arrancar la secuencia sin arrancar este equipo.

Para poder actuar sobre estos checkbox se debe estar identificado como *supervisor*.

2) Tiempo de espera: están disponibles dos entradas para establecer los tiempos de espera de arranque y de parada. Estos valores pueden escribirse directamente en el cuadro de entrada o se pueden modificar aumentándoles o disminuyéndoles una unidad el valor mediante las flechas hacia arriba y hacia abajo que contiene el cuadro.

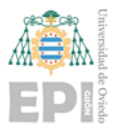

- Tiempo de arranque: es el tiempo que debe transcurrir desde que el equipo anterior (siguiente equipo en la secuencia) ha arrancado hasta que se da la orden de marcha de este equipo en el arranque en secuencia.
- Tiempo de parada: es el tiempo que debe transcurrir desde que ha parado el equipo anterior (equipo anterior en la secuencia) hasta que se da la orden de paro de este equipo en el paro en secuencia.

Para poder actuar sobre estos tiempos se debe estar identificado como *supervisor*.

3) Información del motor: muestra el nombre del tag del motor, así como la secuencia a la que pertenece.

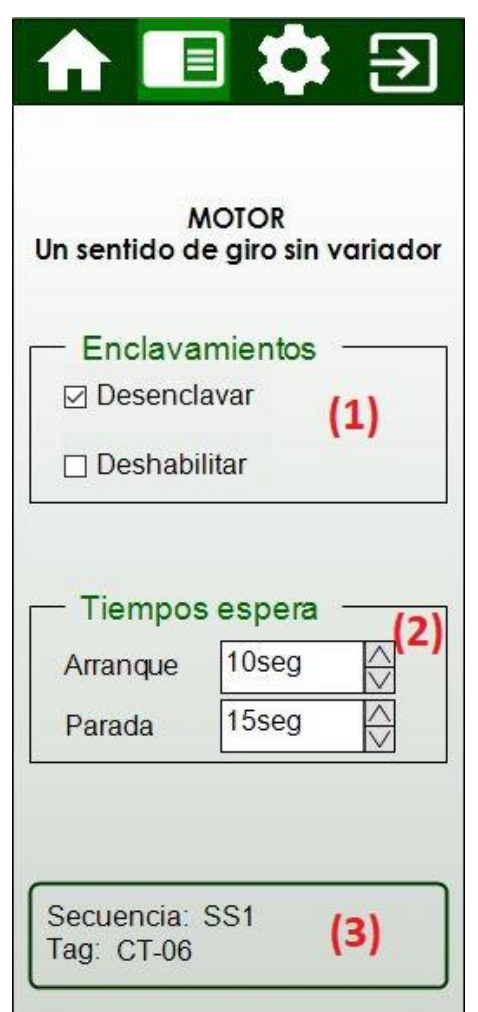

<span id="page-34-0"></span>*Figura 27.- Pantalla ajustes del faceplate del motor sin variador y un sentido de giro*

Finalmente, al lado derecho del icono del menú de ajustes de la cabecera, se encuentra el icono del menú de configuración del faceplate. Al pulsar sobre este icono, se muestra dicho menú como se puede observar en la *[Figura 28](#page-35-1)*.

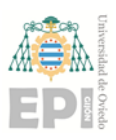

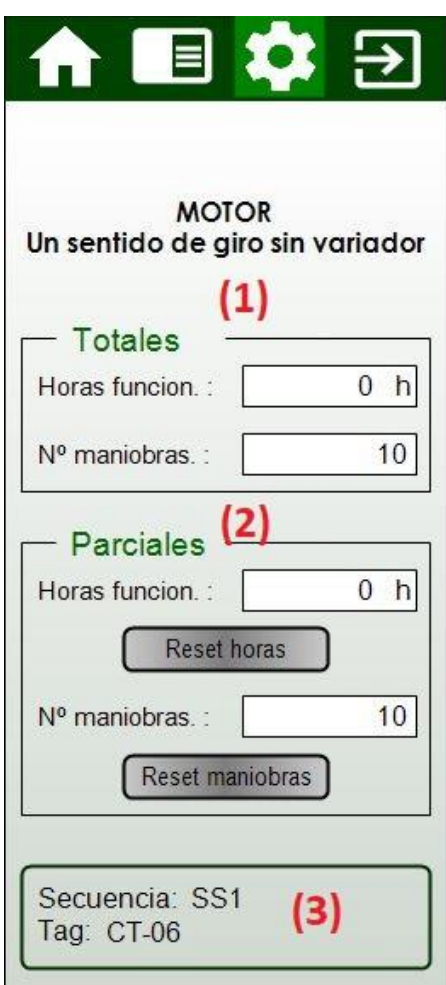

<span id="page-35-1"></span>*Figura 28.- Pantalla configuración del faceplate del motor sin variador y un sentido de giro*

Esta pantalla se trata del menú de mantenimiento y consta de:

- 1) Valores totales: horas y número de maniobras totales de funcionamiento del equipo desde la puesta en marcha de la planta. Estos valores no son reseteables.
- 2) Valores parciales: horas y número de maniobras parciales, es decir, desde el último reset de mantenimiento del equipo. Estos valores son reseteables, por lo que esta parte consta también de un botón de reset para las horas y otro botón de reset para las maniobras.

Para poder actuar sobre los botones de reset se debe estar identificado como *supervisor*.

3) Información del motor: muestra el nombre del tag del motor, así como la secuencia a la que pertenece.

#### <span id="page-35-0"></span>5.2 Motor con arranque directo y doble sentido de giro

En la *[Figura 29](#page-37-0)* se puede observar la pantalla principal del faceplate del motor con arranque directo e inversor de giro. En la parte superior, en un color verde oscuro se

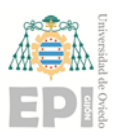

tiene el menú de navegación del faceplate, mediante el cual podremos cambiar el contenido a visualizar en el faceplate. En esta cabecera, en función del menú que se esté mostrando, aparece resaltado en verde claro el icono correspondiente a ese menú. En el caso de la *[Figura 29](#page-37-0)* se resalta el icono correspondiente al menú principal. En este menú principal se encuentra:

- 1) Parada de emergencia: Este indicador se representa en color gris cuando no está activada la parada de emergencia, y en color rojo cuando lo está. No se trata de un botón, por lo que no será posible activar la parada de emergencia desde el faceplate.
- 2) Estado del motor: indica el estado del motor en tiempo real. Tiene tres posibles estados. Gris cuando el motor está parado; rojo cuando está en alarma o en parada de emergencia; verde cuando el motor está activado.
- 3) Selector auto-man: permite seleccionar el modo de funcionamiento del motor. Tiene dos modos de funcionamiento posibles, el modo automático y el modo manual.

Para poder actuar sobre este selector se debe estar identificado como *operador* o como *supervisor*.

4) Sentido de giro: permite establecer el sentido de giro inicial cuando el equipo arranque en automático. El sentido se puede establecer como directo o inverso. Solo se puede seleccionar un sentido de giro, es decir, son excluyentes.

Para poder actuar sobre el sentido de giro se debe estar identificado como *operador* o como *supervisor*.

- 5) Botón marcha-paro: permite poner en marcha o parar el motor. Para ello, debe estar en modo remoto y el selector auto-man en la posición manual. Para poder actuar sobre este botón se debe estar identificado como *operador* o como *supervisor*.
- 6) Modo de funcionamiento: indica si el motor está en modo local o en modo remoto. Este modo es configurado desde la botonera local, no es posible configurarlo desde la aplicación.
- 7) Mensaje de alarma y botón rearme: en el caso del que motor tenga alguna alarma activa, se mostrará su mensaje en este cuadro de diálogo. Además, se dispone de un botón de rearme que permite acusar la alarma y que será necesario antes de intentar un rearranque. Los mensajes que pueden mostrarse son:
	- Sin alarmas.
	- Sin confirmación de marcha.
	- Maniobras mant. Superadas.
	- Fallo por protecciones eléctricas
	- Tiempo mantenimiento superado
	- Parada de emergencia

Para poder actuar sobre el rearme de las alarmas se debe estar identificado

como *operador*, como *supervisor* o como *ingenieria*.

8) Información del motor: muestra el nombre del tag del motor, así como la secuencia a la que pertenece.

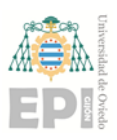

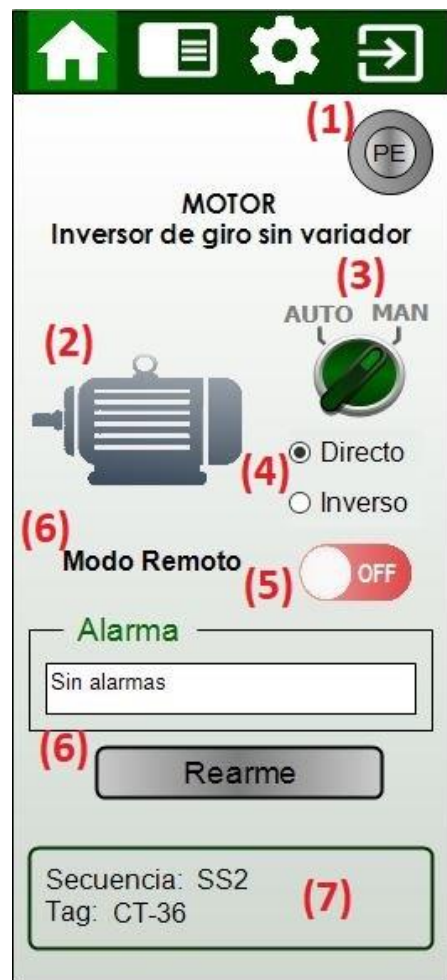

<span id="page-37-0"></span>*Figura 29.- Pantalla inicio del faceplate del motor sin variador y doble sentido de giro*

Al lado derecho del icono del menú principal de la cabecera, se encuentra el icono del menú de ajustes del faceplate. Al pulsar sobre este icono, se muestra dicho menú como se puede observar en la *[Figura 30](#page-38-0)*.

En esta pantalla se puede observar:

- 1) Enclavamientos: están disponibles dos checkbox que permiten activar o desactivar el modo desenclavar y el modo deshabilitar.
	- Modo desenclavar: permite arrancar el equipo sin tener en cuenta las condiciones iniciales necesarias para que el equipo pueda activarse.
	- Modo deshabilitar: elimina al equipo de la secuencia a la que pertenece, es decir, permite arrancar la secuencia sin arrancar este equipo.

Para poder actuar sobre estos checkbox se debe estar identificado como

*supervisor*.

2) Tiempo de espera: están disponibles dos entradas para establecer los tiempos de espera de arranque y de parada. Estos valores pueden escribirse directamente en el cuadro de entrada o se pueden modificar aumentándoles o disminuyéndoles una unidad el valor mediante las flechas hacia arriba y hacia abajo que contiene el cuadro.

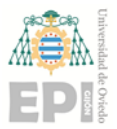

- Tiempo de arranque: es el tiempo que debe transcurrir desde que el equipo anterior (siguiente equipo en la secuencia) ha arrancado hasta que se da la orden de marcha de este equipo en el arranque en secuencia.
- Tiempo de parada: es el tiempo que debe transcurrir desde que ha parado el equipo anterior (equipo anterior en la secuencia) hasta que se da la orden de paro de este equipo en el paro en secuencia.

Para poder actuar sobre estos tiempos se debe estar identificado como *supervisor*.

3) Información del motor: muestra el nombre del tag del motor, así como la secuencia a la que pertenece.

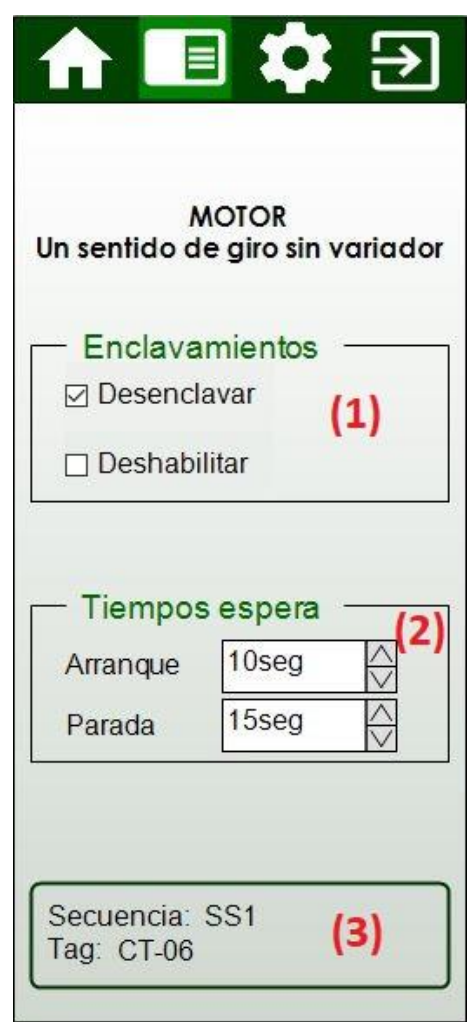

<span id="page-38-0"></span>*Figura 30.- Pantalla ajustes del faceplate del motor sin variador y doble sentido de giro*

Finalmente, al lado derecho del icono del menú de ajustes de la cabecera, se encuentra el icono de menú de configuración del faceplate. Al pulsar sobre este icono, se muestra dicho menú como se puede observar en la *[Figura 31](#page-39-1)*.

Esta pantalla se trata del menú de mantenimiento y consta de:

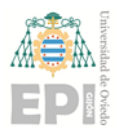

- 1) Valores totales: horas y número de maniobras totales de funcionamiento del equipo desde la puesta en marcha de la planta. Estos valores no son reseteables.
- 2) Valores parciales: horas y número de maniobras parciales, es decir, desde el último reset de mantenimiento del equipo. Estos valores son reseteables, por lo que esta parte consta también de un botón de reset para las horas y otro botón de reset para las maniobras.

Para poder actuar sobre los botones de reset se debe estar identificado como *supervisor*.

3) Información del motor: muestra el nombre del tag del motor, así como la secuencia a la que pertenece.

4)

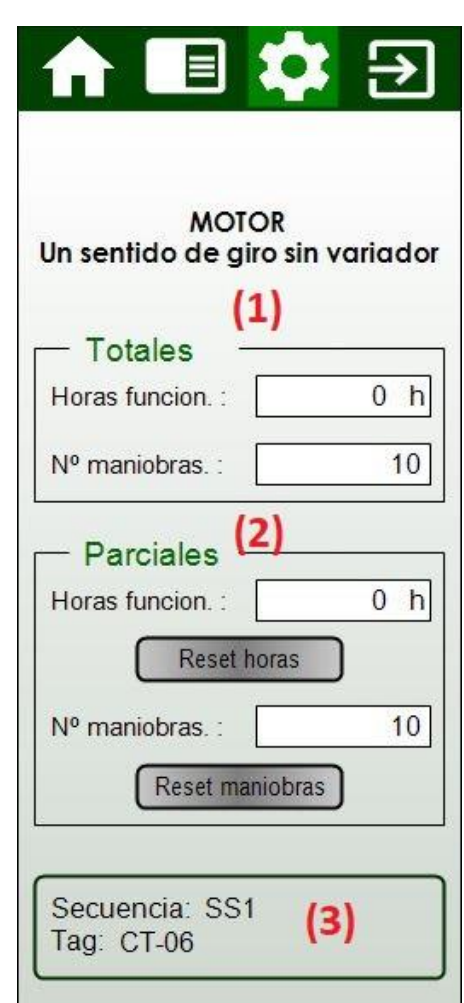

<span id="page-39-1"></span>*Figura 31.- Pantalla configuración del faceplate del motor sin variador y doble sentido de giro*

#### <span id="page-39-0"></span>5.3 Motor con variador de frecuencia y un sentido de giro

En la *[Figura 32](#page-40-0)* se puede observar la pantalla principal del faceplate del motor con variador de frecuencia y sin inversor de giro. En la parte superior, en un color verde oscuro se tiene el menú de navegación del faceplate, mediante el cual podremos cambiar

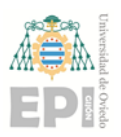

el contenido a visualizar en el faceplate. En esta cabecera, en función del menú que se esté mostrando, aparece resaltado en verde claro el icono correspondiente a ese menú. En el caso de la *[Figura 32](#page-40-0)* se resalta el icono correspondiente al menú principal.

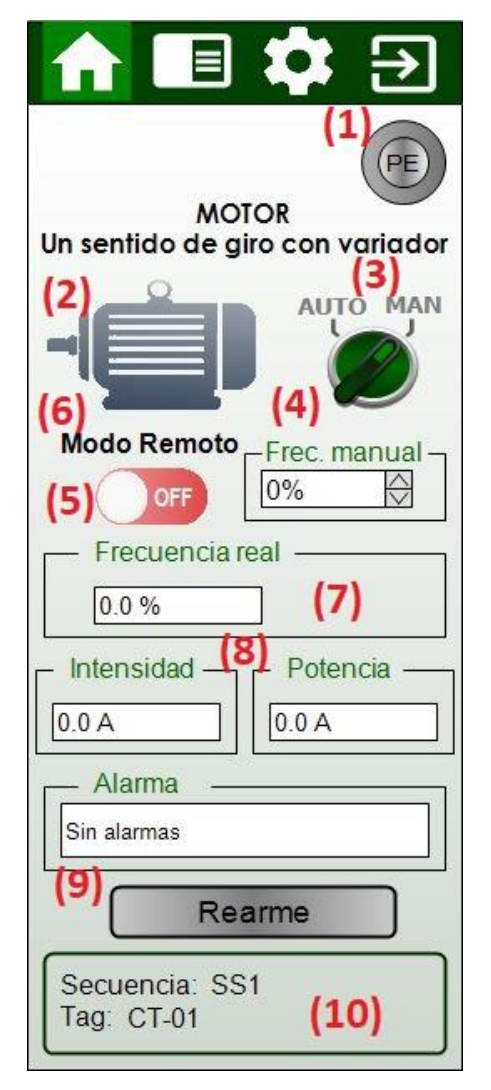

*Figura 32.- Pantalla inicio del faceplate del motor con variador y un sentido de giro*

<span id="page-40-0"></span>En este menú principal se encuentra:

- 1) Parada de emergencia: Este indicador se representa en color gris cuando no está activada la parada de emergencia, y en color rojo cuando lo está. No se trata de un botón, por lo que no será posible activar la parada de emergencia desde el faceplate.
- 2) Estado del motor: indica el estado del motor en tiempo real. Tiene tres posibles estados. Gris cuando el motor está parado; rojo cuando está en alarma o en parada de emergencia; verde cuando el motor está activado.
- 3) Selector auto-man: permite seleccionar el modo de funcionamiento del motor. Tiene dos modos de funcionamiento posibles, el modo automático y el modo manual.

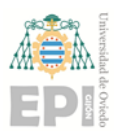

Para poder actuar sobre este selector se debe estar identificado como *operador* o como *supervisor*.

4) Frecuencia manual: permite establecer la frecuencia del motor para el modo de funcionamiento manual. Esta frecuencia está medida en porcentaje, siendo su rango de 0 a 100. Este valor puede escribirse directamente en el cuadro de entrada o se puede modificar aumentándole o disminuyéndole una unidad el valor mediante las flechas hacia arriba y hacia abajo que contiene el cuadro.

Para poder actuar sobre este botón se debe estar identificado como *operador* o como *supervisor*.

- 5) Botón marcha-paro: permite poner en marcha o parar el motor. Para ello, debe estar en modo remoto y el selector auto-man en la posición manual. Para poder actuar sobre este botón se debe estar identificado como *operador* o como *supervisor*.
- 6) Modo de funcionamiento: indica si el motor está en modo local o en modo remoto. Este modo es configurado desde la botonera local, no es posible configurarlo desde la aplicación.
- 7) Frecuencia real: porcentaje de la velocidad actual del motor, siendo su rango de 0 a 100.
- 8) Intensidad y potencia: muestra la corriente y potencia del motor medida a través del variador de potencia.
- 9) Mensaje de alarma y botón rearme: en el caso del que motor tenga alguna alarma activa, se mostrará su mensaje en este cuadro de diálogo. Además, se dispone de un botón de rearme que permite acusar la alarma y que será necesario antes de intentar un rearranque. Los mensajes que pueden mostrarse son:
	- Sin alarmas.
	- Sin confirmación de marcha.
	- Fallo equipo: este es un fallo en el variador de frecuencia.
	- Maniobras mant. Superadas.
	- Fallo por protecciones eléctricas
	- Sobretemperatura por PTC
	- Tiempo mantenimiento superado
	- Parada de emergencia

Para poder actuar sobre el rearme de las alarmas se debe estar identificado como *operador*, como *supervisor* o como *ingeniería*.

10) Información del motor: muestra el nombre del tag del motor, así como la secuencia a la que pertenece.

Al lado derecho del icono del menú principal de la cabecera, se encuentra el icono del menú de ajustes del faceplate. Al pulsar sobre este icono, se muestra dicho menú como se puede observar en la *[Figura 33](#page-43-0)*.

En esta pantalla se puede observar:

1) Enclavamientos: están disponibles dos checkbox que permiten activar o desactivar el modo desenclavar y el modo deshabilitar.

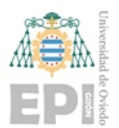

- Modo desenclavar: permite arrancar el equipo sin tener en cuenta las condiciones iniciales necesarias para que el equipo pueda activarse.
- Modo deshabilitar: elimina al equipo de la secuencia a la que pertenece, es decir, permite arrancar la secuencia sin arrancar este equipo.

Para poder actuar sobre estos checkbox se debe estar identificado como *supervisor*.

2) Velocidad automática: permite establecer la frecuencia del motor para el modo de funcionamiento automático. Esta frecuencia está medida en porcentaje, siendo su rango de 0 a 100. Este valor puede escribirse directamente en el cuadro de entrada o se puede modificar aumentándole o disminuyéndole una unidad el valor mediante las flechas hacia arriba y hacia abajo que contiene el cuadro.

Para poder actuar sobre este botón se debe estar identificado como *operador* o como *supervisor*.

- 3) Tiempo de espera: están disponibles dos entradas para establecer los tiempos de espera de arranque y de parada. Estos valores pueden escribirse directamente en el cuadro de entrada o se pueden modificar aumentándoles o disminuyéndoles una unidad el valor mediante las flechas hacia arriba y hacia abajo que contiene el cuadro.
	- Tiempo de arranque: es el tiempo que debe transcurrir desde que el equipo anterior (siguiente equipo en la secuencia) ha arrancado hasta que se da la orden de marcha de este equipo en el arranque en secuencia.
	- Tiempo de parada: es el tiempo que debe transcurrir desde que ha parado el equipo anterior (equipo anterior en la secuencia) hasta que se da la orden de paro de este equipo en el paro en secuencia.

Para poder actuar sobre estos tiempos se debe estar identificado como *supervisor*.

4) Información del motor: muestra el nombre del tag del motor, así como la secuencia a la que pertenece.

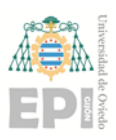

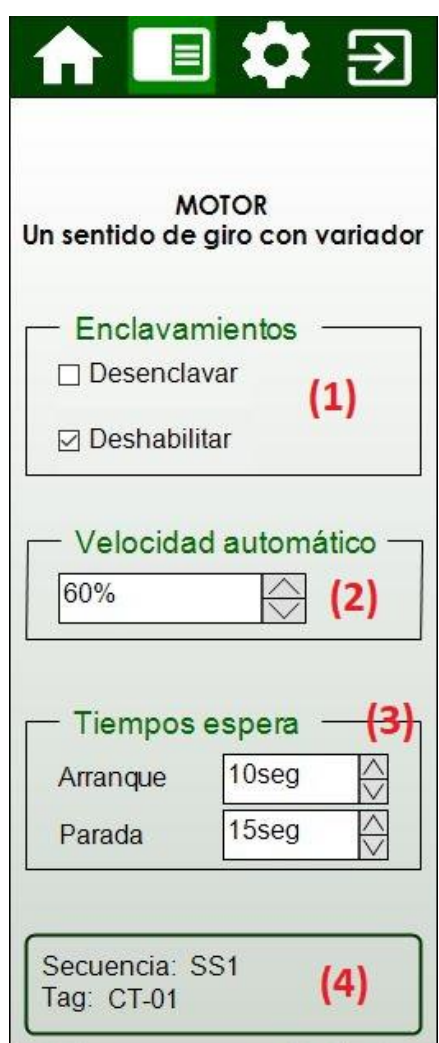

<span id="page-43-0"></span>*Figura 33.- Pantalla ajustes del faceplate del motor con variador y un sentido de giro*

Finalmente, al lado derecho del icono del menú de ajustes de la cabecera, se encuentra el icono de menú de configuración del faceplate. Al pulsar sobre este icono, se muestra dicho menú como se puede observar en la *[Figura 34.](#page-44-1)*

Esta pantalla se trata del menú de mantenimiento y consta de:

- 1) Valores totales: horas y número de maniobras totales de funcionamiento del equipo desde la puesta en marcha de la planta. Estos valores no son reseteables.
- 2) Valores parciales: horas y número de maniobras parciales, es decir, desde el último reset de mantenimiento del equipo. Estos valores son reseteables, por lo que esta parte consta también de un botón de reset para las horas y otro botón de reset para las maniobras.

Para poder actuar sobre los botones de reset se debe estar identificado como *supervisor*.

3) Información del motor: muestra el nombre del tag del motor, así como la secuencia a la que pertenece.

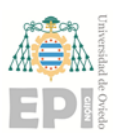

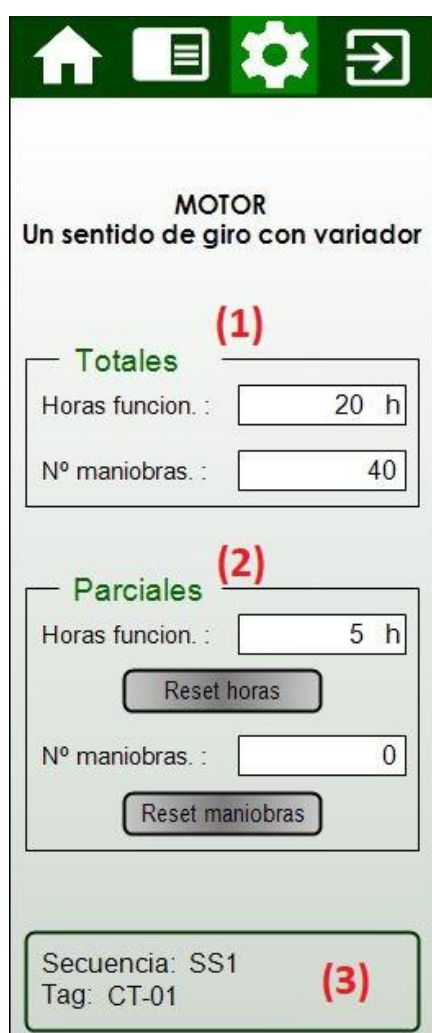

<span id="page-44-1"></span>*Figura 34.- Pantalla configuración del faceplate del motor con variador y un sentido de giro*

#### <span id="page-44-0"></span>5.4 Motor con variador de frecuencia y doble sentido de giro

En la *[Figura 35](#page-46-0)* se puede observar la pantalla principal del faceplate del motor con variador de frecuencia e inversor de giro. En la parte superior, en un color verde oscuro se tiene el menú de navegación del faceplate, mediante el cual podremos cambiar el contenido a visualizar en el faceplate. En esta cabecera, en función del menú que se esté mostrando, aparece resaltado en verde claro el icono correspondiente a ese menú. En el caso de la *[Figura 35](#page-46-0)* se resalta el icono correspondiente al menú principal. En este menú principal se encuentra:

1) Parada de emergencia: Este indicador se representa en color gris cuando no está activada la parada de emergencia, y en color rojo cuando lo está. No se trata de un botón, por lo que no será posible activar la parada de emergencia desde el faceplate.

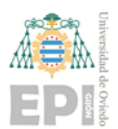

- 2) Estado del motor: indica el estado del motor en tiempo real. Tiene tres posibles estados. Gris cuando el motor está parado; rojo cuando está en alarma o en parada de emergencia; verde cuando el motor está activado.
- 3) Selector auto-man: permite seleccionar el modo de funcionamiento del motor. Tiene dos modos de funcionamiento posibles, el modo automático y el modo manual.

Para poder actuar sobre este selector se debe estar identificado como *operador* o como *supervisor*.

- 4) Botón marcha-paro: permite poner en marcha o parar el motor. Para ello, debe estar en modo remoto y el selector auto-man en la posición manual. Para poder actuar sobre este botón se debe estar identificado como *operador* o como *supervisor*.
- 5) Modo de funcionamiento: indica si el motor está en modo local o en modo remoto. Este modo es configurado desde la botonera local, no es posible configurarlo desde la aplicación.
- 6) Frecuencia manual: permite establecer la frecuencia del motor para el modo de funcionamiento manual en los dos sentidos de giro (directo e inverso). Esta frecuencia está medida en porcentaje, siendo su rango de 0 a 100. Estos valores pueden escribirse directamente en el cuadro de entrada o se pueden modificar aumentándoles o disminuyéndoles una unidad el valor mediante las flechas hacia arriba y hacia abajo que contiene el cuadro. Además, se puede seleccionar el sentido de giro deseado para el modo manual.

Para poder actuar sobre estas frecuencias se debe estar identificado como *operador* o como *supervisor*.

- 7) Frecuencia real: porcentaje de la velocidad actual del motor, siendo su rango de 0 a 100.
- 8) Intensidad y potencia: muestra la corriente y potencia del motor medida a través del variador de potencia.
- 9) Mensaje de alarma y botón rearme: en el caso del que motor tenga alguna alarma activa, se mostrará su mensaje en este cuadro de diálogo. Además, se dispone de un botón de rearme que permite acusar la alarma y que será necesario antes de intentar un rearranque. Los mensajes que pueden mostrarse son:
	- Sin alarmas.
	- Sin confirmación de marcha.
	- Fallo equipo: este es un fallo en el variador de frecuencia.
	- Maniobras mant. Superadas.
	- Fallo por protecciones eléctricas
	- Sobretemperatura por PTC
	- Tiempo mantenimiento superado
	- Parada de emergencia

Para poder actuar sobre el rearme de las alarmas se debe estar identificado

como *operador*, como *supervisor* o como *ingenieria*.

10) Información del motor: muestra el nombre del tag del motor, así como la secuencia a la que pertenece.

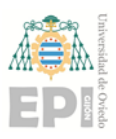

Página **46** de **64**

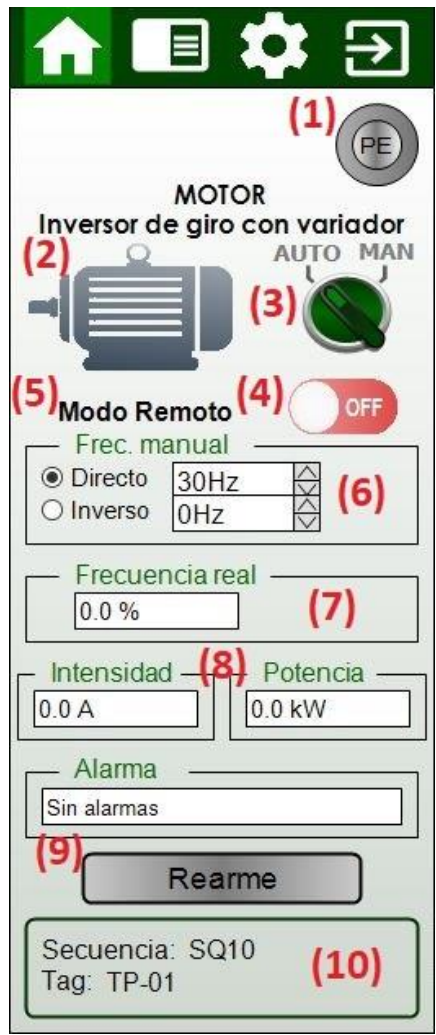

<span id="page-46-0"></span>*Figura 35.- Pantalla inicio del faceplate del motor con variador y doble sentido de giro*

Al lado derecho del icono del menú principal de la cabecera, se encuentra el icono del menú de ajustes del faceplate. Al pulsar sobre este icono, se muestra dicho menú como se puede observar en la *[Figura 36](#page-47-0)*.

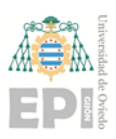

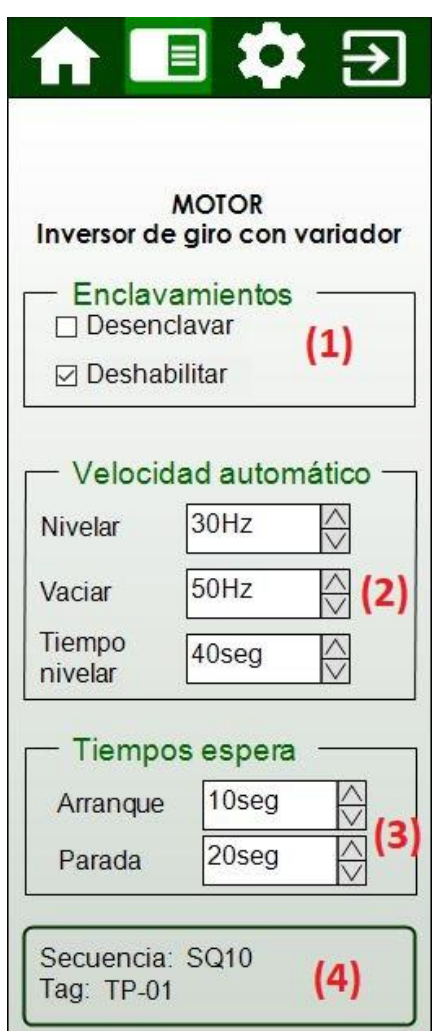

<span id="page-47-0"></span>*Figura 36.- Pantalla ajustes del faceplate del motor con variador y doble sentido de giro*

En esta pantalla se puede observar:

- 1) Enclavamientos: están disponibles dos checkbox que permiten activar o desactivar el modo desenclavar y el modo deshabilitar.
	- Modo desenclavar: permite arrancar el equipo sin tener en cuenta las condiciones iniciales necesarias para que el equipo pueda activarse.
	- Modo deshabilitar: elimina al equipo de la secuencia a la que pertenece, es decir, permite arrancar la secuencia sin arrancar este equipo.

Para poder actuar sobre estos checkbox se debe estar identificado como

*supervisor*.

- 2) Velocidad automática: permite establecer la frecuencia del motor para el modo de funcionamiento automático. Esta frecuencia está medida en porcentaje, siendo su rango de 0 a 100. Hay dos velocidades distintas, la de nivelar y la de vaciar, así como el tiempo de nivelado. Estos valores pueden escribirse directamente en el cuadro de entrada o se pueden modificar aumentándoles o disminuyéndoles una unidad el valor mediante las flechas hacia arriba y hacia abajo que contiene el cuadro.
	- Velocidad nivelar: corresponde con la velocidad del motor en sentido inverso.

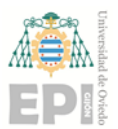

- Velocidad vaciar: corresponde con la velocidad del motor en sentido directo.
- Tiempo de nivelado: tiempo de funcionamiento durante la operación de nivelar.

Para poder actuar sobre este botón se debe estar identificado como *operador* o como *supervisor*.

- 3) Tiempo de espera: están disponibles dos entradas para establecer los tiempos de espera de arranque y de parada. Estos valores pueden escribirse directamente en el cuadro de entrada o se pueden modificar aumentándoles o disminuyéndoles una unidad el valor mediante las flechas hacia arriba y hacia abajo que contiene el cuadro.
	- Tiempo de arranque: es el tiempo que debe transcurrir desde que el equipo anterior (siguiente equipo en la secuencia) ha arrancado hasta que se da la orden de marcha de este equipo en el arranque en secuencia.
	- Tiempo de parada: es el tiempo que debe transcurrir desde que ha parado el equipo anterior (equipo anterior en la secuencia) hasta que se da la orden de paro de este equipo en el paro en secuencia.

Para poder actuar sobre estos tiempos se debe estar identificado como *supervisor*.

4) Información del motor: muestra el nombre del tag del motor, así como la secuencia a la que pertenece.

Finalmente, al lado derecho del icono del menú de ajustes de la cabecera, se encuentra el icono de menú de configuración del faceplate. Al pulsar sobre este icono, se muestra dicho menú como se puede observar en la *[Figura 37](#page-49-1)*.

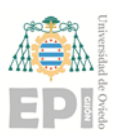

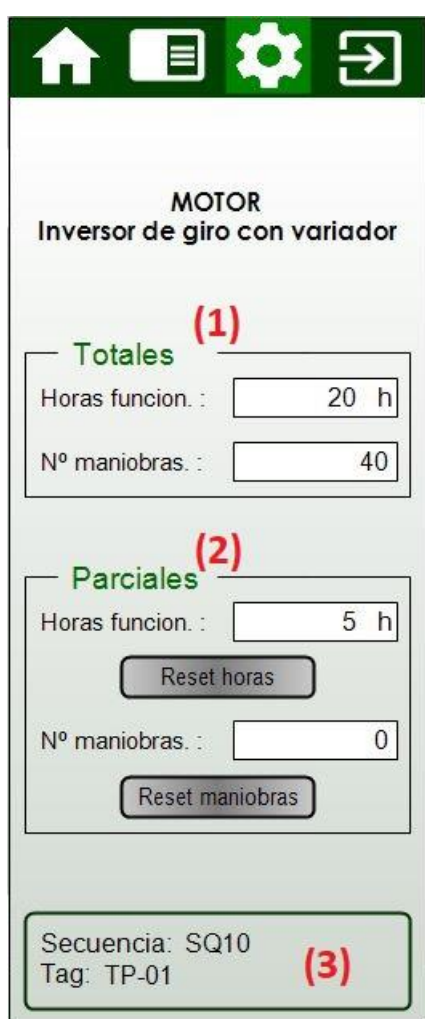

<span id="page-49-1"></span>*Figura 37.- Pantalla configuración del faceplate del motor con variador y doble sentido de giro*

Esta pantalla se trata del menú de mantenimiento y consta de:

- 1) Valores totales: horas y número de maniobras totales de funcionamiento del equipo desde la puesta en marcha de la planta. Estos valores no son reseteables.
- 2) Valores parciales: horas y número de maniobras parciales, es decir, desde el último reset de mantenimiento del equipo. Estos valores son reseteables, por lo que esta parte consta también de un botón de reset para las horas y otro botón de reset para las maniobras.

Para poder actuar sobre los botones de reset se debe estar identificado como *supervisor*.

3) Información del motor: muestra el nombre del tag del motor, así como la secuencia a la que pertenece.

#### <span id="page-49-0"></span>5.5 Equipos con Cuadro Local

En la *[Figura 38](#page-51-0)* se puede observar la pantalla principal del faceplate del equipo con cuadro local. En la parte superior, en un color verde oscuro se tiene el menú de

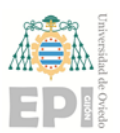

navegación del faceplate, mediante el cual podremos cambiar el contenido a visualizar en el faceplate. En esta cabecera, en función del menú que se esté mostrando, aparece resaltado en verde claro el icono correspondiente a ese menú. En el caso de la *[Figura 38](#page-51-0)* se resalta el icono correspondiente al menú principal. En este menú principal se encuentra:

- 1) Parada de emergencia: este indicador se representa en color gris cuando no está activada la parada de emergencia, y en color rojo cuando lo está. No se trata de un botón, por lo que no será posible activar la parada de emergencia desde el faceplate.
- 2) Estado del cuadro local: indica el estado del cuadro local en tiempo real. Se trata de una botonera que representa mediante luminosos si el cuadro está en marcha (gris si no lo está, verde si lo está) y si el cuadro está en alarma (gris si no lo está, verde si lo está). Además, tiene la representación de una seta de emergencia en rojo para indicar que el cuadro local está provisto de una seta, aunque su estado no se muestra en este icono, ya que se representa en el indicador 1).
- 3) Selector auto-man: permite seleccionar el modo de funcionamiento del cuadro local. Tiene dos modos de funcionamiento posibles, el modo automático y el modo manual.

Para poder actuar sobre este selector se debe estar identificado como *operador* o como *supervisor*.

- 4) Botón marcha-paro: permite poner en marcha o parar el cuadro local. Para ello, debe estar el selector auto-man en la posición manual. Para poder actuar sobre este botón se debe estar identificado como *operador* o como *supervisor*.
- 5) Mensaje de alarma y botón rearme: en el caso del que motor tenga alguna alarma activa, se mostrará su mensaje en este cuadro de diálogo. Además, se dispone de un botón de rearme que permite acusar la alarma y que será necesario antes de intentar un rearranque. Los mensajes que pueden mostrarse son:
	- Sin alarmas.
	- Sin confirmación de marcha.
	- Fallo equipo
	- Fallo por protecciones eléctricas
	- Parada de emergencia

Para poder actuar sobre el rearme de las alarmas se debe estar identificado

como *operador*, como *supervisor* o como *ingenieria*.

6) Información del equipo: muestra el nombre del tag del equipo, así como la secuencia a la que pertenece.

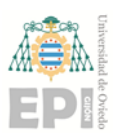

Página **51** de **64**

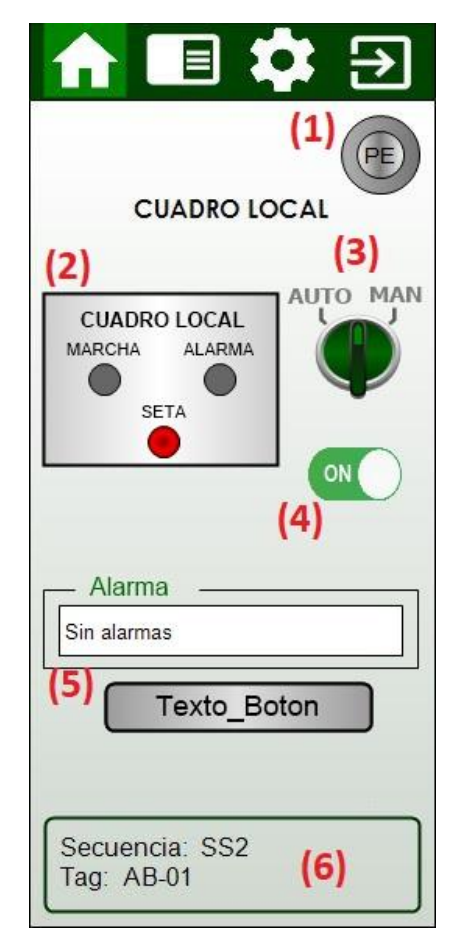

*Figura 38.- Pantalla inicio del faceplate del cuadro local*

<span id="page-51-0"></span>Al lado derecho del icono del menú principal de la cabecera, se encuentra el icono del menú de ajustes del faceplate. Al pulsar sobre este icono, se muestra dicho menú como se puede observar en la *[Figura 39](#page-52-0)*.

En esta pantalla se puede observar:

- 1) Enclavamientos: están disponibles dos checkbox que permiten activar o desactivar el modo desenclavar y el modo deshabilitar.
	- Modo desenclavar: permite arrancar el equipo sin tener en cuenta las condiciones iniciales necesarias para que el equipo pueda activarse.
	- Modo deshabilitar: elimina al equipo de la secuencia a la que pertenece, es decir, permite arrancar la secuencia sin arrancar este equipo.

Para poder actuar sobre estos checkbox se debe estar identificado como *supervisor*.

2) Tiempo de espera: están disponibles dos entradas para establecer los tiempos de espera de arranque y de parada. Estos valores pueden escribirse directamente en el cuadro de entrada o se pueden modificar aumentándoles o disminuyéndoles una unidad el valor mediante las flechas hacia arriba y hacia abajo que contiene el cuadro.

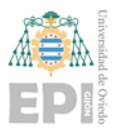

- Tiempo de arranque: es el tiempo que debe transcurrir desde que el equipo anterior (siguiente equipo en la secuencia) ha arrancado hasta que se da la orden de marcha de este equipo en el arranque en secuencia.
- Tiempo de parada: es el tiempo que debe transcurrir desde que ha parado el equipo anterior (equipo anterior en la secuencia) hasta que se da la orden de paro de este equipo en el paro en secuencia.

Para poder actuar sobre estos tiempos se debe estar identificado como *supervisor*.

3) Información del equipo: muestra el nombre del tag del equipo, así como la secuencia a la que pertenece.

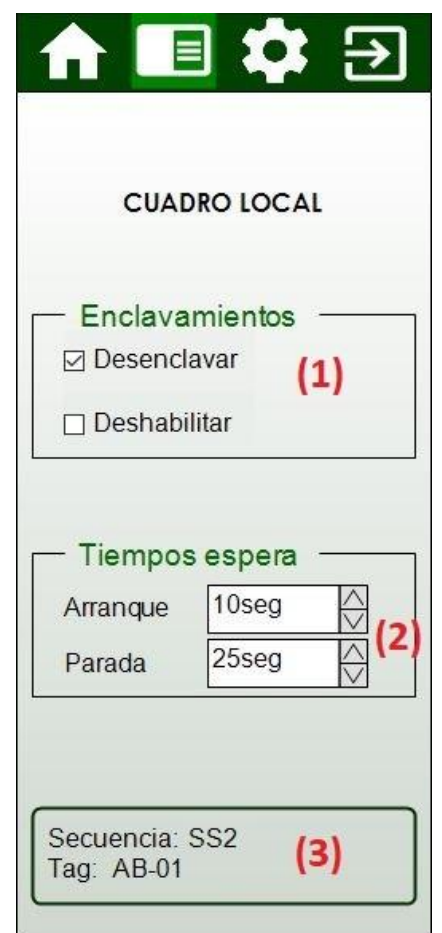

*Figura 39.- Pantalla ajustes del faceplate del cuadro local*

<span id="page-52-0"></span>Finalmente, al lado derecho del icono del menú de ajustes de la cabecera, se encuentra el icono de menú de configuración del faceplate. Al pulsar sobre este icono, se muestra dicho menú como se puede observar en la *[Figura 40](#page-53-1)*.

Esta pantalla se trata del menú de mantenimiento y consta de:

1) Valores totales: horas y número de maniobras totales de funcionamiento del equipo desde la puesta en marcha de la planta. Estos valores no son reseteables.

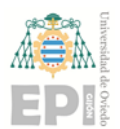

2) Valores parciales: horas y número de maniobras parciales, es decir, desde el último reset de mantenimiento del equipo. Estos valores son reseteables, por lo que esta parte consta también de un botón de reset para las horas y otro botón de reset para las maniobras.

Para poder actuar sobre los botones de reset se debe estar identificado como *supervisor*.

3) Información del motor: muestra el nombre del tag del motor, así como la secuencia a la que pertenece.

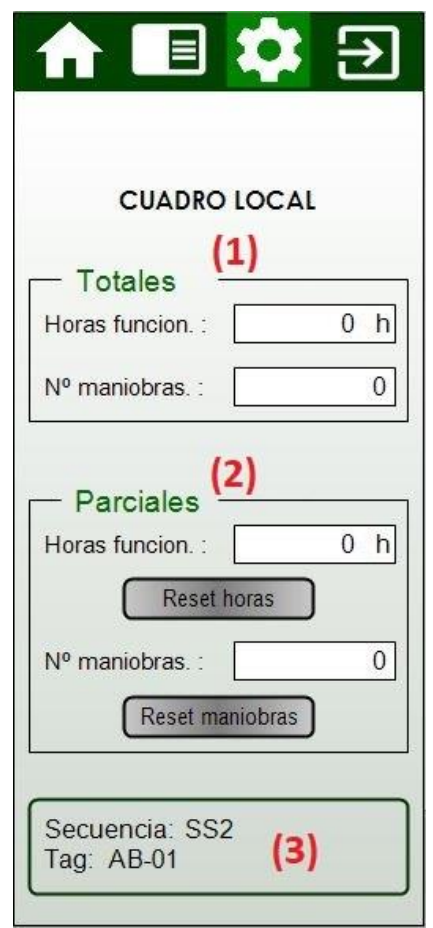

*Figura 40.- Pantalla configuración del faceplate del cuadro local*

#### <span id="page-53-1"></span><span id="page-53-0"></span>5.6 Trojes

En la *Figura 43* se puede observar la pantalla principal del faceplate de los trojes. En la parte superior, en un color verde oscuro se tiene el menú de navegación del faceplate, mediante el cual podremos cambiar el contenido a visualizar en el faceplate. En esta cabecera, en función del menú que se esté mostrando, aparece resaltado en verde claro el icono correspondiente a ese menú.

En esta pantalla se puede observar:

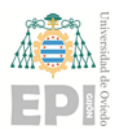

- 1) Habilitar: se tiene un checkbox para cada troje que permite habilitar o deshabilitar el troje para poder añadirlo a la cola de vaciado cuando esté lleno. Para poder actuar sobre los checkbox de habilitar se debe estar identificado como *supervisor.*
- 2) Producto: permite asignar a cada troje el tipo de producto que va a contener. Para poder actuar sobre la gestión de producto debe estar identificado como *supervisor.*
- 3) Aceptar: se trata de un botón que es necesario pulsar al hacer cambios sobre el producto de cada troje y los checkbox de habilitado para que los cambios se hagan efectivos.

Para poder actuar sobre el botón de aceptar se debe estar identificado como *supervisor.*

|                  |            | <b>TP-01</b>   | <b>TP-02</b> | <b>TP-03</b>   | <b>TP-04</b>   | <b>TP-05</b>   |
|------------------|------------|----------------|--------------|----------------|----------------|----------------|
| (1)              | Habilitar  | ⊻              | п            |                | ☑              | п              |
|                  | PET        | $\circledcirc$ | $\circ$      | $\circ$        | $\circ$        | $\circ$        |
|                  | PEAD       | $\bigcirc$     | $^{\circ}$   | $\bigcirc$     | $\bigcirc$     | $\bigcirc$     |
|                  | <b>MIX</b> | $\bigcirc$     | $\bigcirc$   | $\circledcirc$ | $\circ$        | $\overline{O}$ |
| <b>PRODUCTOS</b> | CBA        | $\bigcirc$     | $\bigcirc$   | $\bigcirc$     | $\bigcirc$     | $\circledcirc$ |
| (2)              | P/C        | $\bigcap$      | $\bigcirc$   | $\bigcirc$     | $\circledcirc$ | $\circ$        |
|                  | Otro       | $\Omega$       | $\bigcirc$   | $\bigcirc$     | $\circ$        | $\circ$        |

*Figura 41.- Pantalla gestión del producto del faceplate de los trojes*

<span id="page-54-0"></span>Por otra parte, al lado derecho del icono del menú de gestión del producto de la cabecera, se encuentra el icono de menú de ajustes del faceplate. Al pulsar sobre este icono, se muestra dicho menú como se puede observar en la *[Figura 42](#page-56-1)*.

Esta pantalla, que también se mostrará al pulsar sobre el elemento de instrumento de nivel de los trojes, consta de:

1) Consignas niveles: se puede configurar el nivel máximo, mínimo y de nivelación para cada troje. Estos valores pueden escribirse directamente en el cuadro de entrada

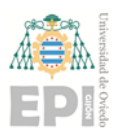

o se pueden modificar aumentándoles o disminuyéndoles una unidad el valor mediante las flechas hacia arriba y hacia abajo que contiene el cuadro.

- Nivel máximo: consigna para el valor de nivel máximo de producto para considerar el troje lleno.
- Nivel mínimo: consigna para el valor de nivel mínimo de producto para considerar el troje vacío.
- Nivelación: consigna para el valor del nivel de producto para iniciar la secuencia de nivelación.

Para poder actuar sobre el modo de funcionamiento se debe estar identificado

como *supervisor*.

- 2) Consignas de velocidad: se puede configurar la velocidad de vaciado, de nivelar y el tiempo de nivelado para cada troje. Estos valores pueden escribirse directamente en el cuadro de entrada o se pueden modificar aumentándoles o disminuyéndoles una unidad el valor mediante las flechas hacia arriba y hacia abajo que contiene el cuadro.
	- Velocidad de vaciado: consigna de velocidad del variador de frecuencia para la secuencia de vaciado.
	- Velocidad de nivelar: Consigna de velocidad al variador de frecuencia para la secuencia de vaciado.
	- Tiempo de nivelar: tiempo de funcionamiento del motor de los trojes durante la nivelación.

Para poder actuar sobre el modo de funcionamiento se debe estar identificado

como *supervisor*.

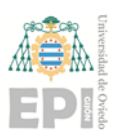

Página **56** de **64**

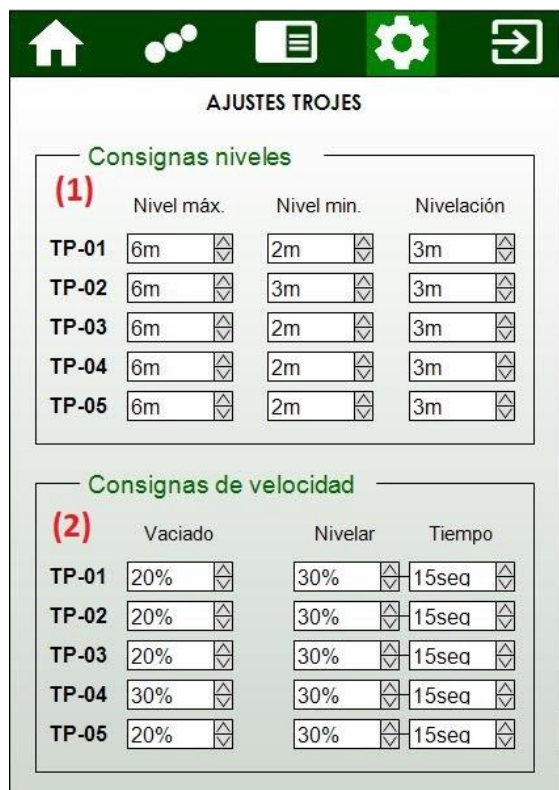

*Figura 42.- Pantalla ajustes del faceplate de los trojes*

#### <span id="page-56-1"></span><span id="page-56-0"></span>5.7 Aire comprimido

En la *[Figura 43](#page-57-1)* se puede observar el faceplate de ajustes de consignas del aire comprimido. En este menú se encuentra:

- 1) Consignas de las presiones: se trata de cuatro entradas de texto que permiten ajustar las distintas consignas de presión. Estos valores pueden escribirse directamente en el cuadro de entrada o se pueden modificar aumentándoles o disminuyéndoles una unidad el valor mediante las flechas hacia arriba y hacia abajo que contiene el cuadro. Las consignas disponibles son:
	- Presión de trabajo: presión a la que debe estar el aire comprimido. Se emite un aviso cuando la presión es inferior a la de trabajo.
	- Mínima alarma: presión por debajo de la cual se genera una alarma.
	- Máxima variación: valor máximo de la variación de la presión con el tiempo para la detección de un excesivo consumo de aire comprimido que generaría una señal de aviso.
	- Mínima variación: valor mínimo de la variación de la presión con el tiempo con el compresor en marcha para determinar si es necesario habilitar un segundo compresor para la recuperación de la presión normal de trabajo.

Para poder actuar sobre estas consignas se debe estar identificado como

*supervisor*.

2) Consignas de caudal: se trata de una entrada de texto que permite ajustar la consigna de máxima variación del caudal. Este valor puede escribirse directamente en el

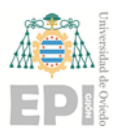

cuadro de entrada o se puede modificar aumentándole o disminuyéndole una unidad el valor mediante las flechas hacia arriba y hacia abajo que contiene el cuadro.

- Máxima variación: consigna de caudal para la alarma del consumo máximo de aire.

Para poder actuar sobre esta consigna se debe estar identificado como *supervisor*.

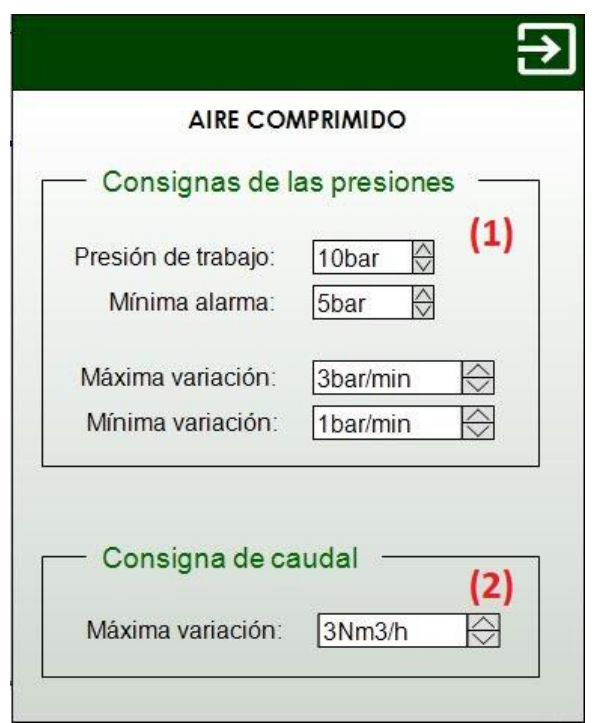

*Figura 43.- Pantalla del faceplate del aire comprimido*

#### <span id="page-57-1"></span><span id="page-57-0"></span>5.8 Compresores

En la *[Figura 44](#page-58-0)* se puede observar la pantalla principal del faceplate de los compresores. En la parte superior, en un color verde oscuro se tiene el menú de navegación del faceplate, mediante el cual podremos cambiar el contenido a visualizar en el faceplate. En esta cabecera, en función del menú que se esté mostrando, aparece resaltado en verde claro el icono correspondiente a ese menú. En el caso de la *[Figura 44](#page-58-0)* se resalta el icono correspondiente al menú principal. En este menú principal se encuentra:

- 1) Parada de emergencia: este indicador se representa en color gris cuando no está activada la parada de emergencia, y en color rojo cuando lo está. No se trata de un botón, por lo que no será posible activar la parada de emergencia desde el faceplate.
- 2) Estado: muestra el estado de los tres compresores disponibles en la instalación. Cuando un compresor está activado se muestra un cuadrado verde alrededor del nombre del mismo, y cuando el compresor está en alarma, se muestra un cuadro rojo alrededor del mismo.

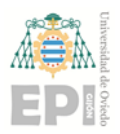

Para poder actuar sobre el modo de funcionamiento se debe estar identificado como *supervisor*.

- 3) Rearme: permite rearmar el equipo tras algún fallo para poder continuar con el funcionamiento de los compresores.
- 4) Información: muestra la secuencia a la que pertenecen los compresores.

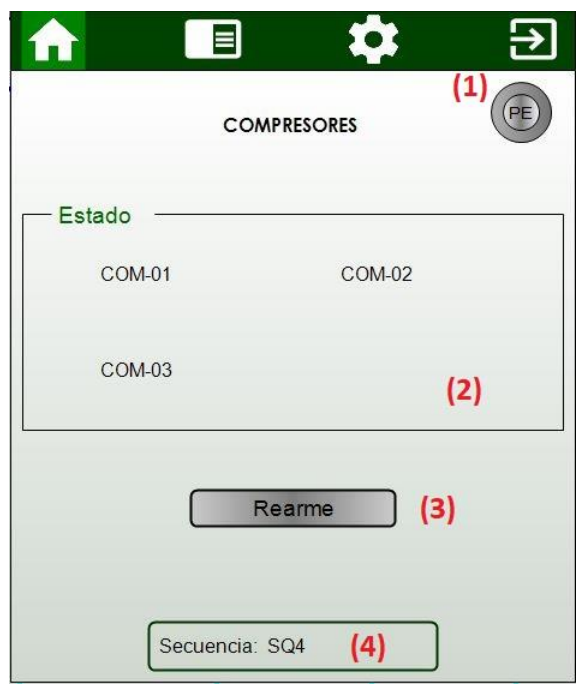

*Figura 44.- Pantalla inicio del faceplate de los compresores*

<span id="page-58-0"></span>Al lado derecho del icono del menú principal de la cabecera, se encuentra el icono del menú de ajustes del faceplate. Al pulsar sobre este icono, se muestra dicho menú como se puede observar en la *[Figura 45](#page-59-0)*.

En esta pantalla se puede observar:

1) Selección de compresores: permite seleccionar el compresor o los compresores que se desea que funcionen cuando se inicie la secuencia. Es posible seleccionar un solo compresor, o seleccionar dos de ellos para que actúen en alternancia. Estos selectores son excluyentes, solo es posible seleccionar una de las opciones.

Para poder actuar sobre estos selectores es necesario estar identificado como *supervisor.*

2) Modo alternancia compresores: permite seleccionar como se desea que sea la alternancia de compresores cuando seleccionamos más de uno para el funcionamiento de la secuencia. Se puede seleccionar que actúe solo uno, que funcionen dos alternando en cada arranque, o que funcionen dos alternando cada un número de maniobras o de horas. Estas maniobras u horas son configuradas en entradas de texto, y se puede escribir directamente en el cuadro de entrada o se

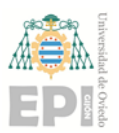

pueden modificar aumentándoles o disminuyéndoles una unidad el valor mediante las flechas hacia arriba y hacia abajo que contiene el cuadro.

Los selectores de modo de alternancia son excluyentes, por lo que solo es posible seleccionar una de las opciones.

Para poder actuar sobre los selectores y las entradas de texto es necesario estar identificado como *supervisor.*

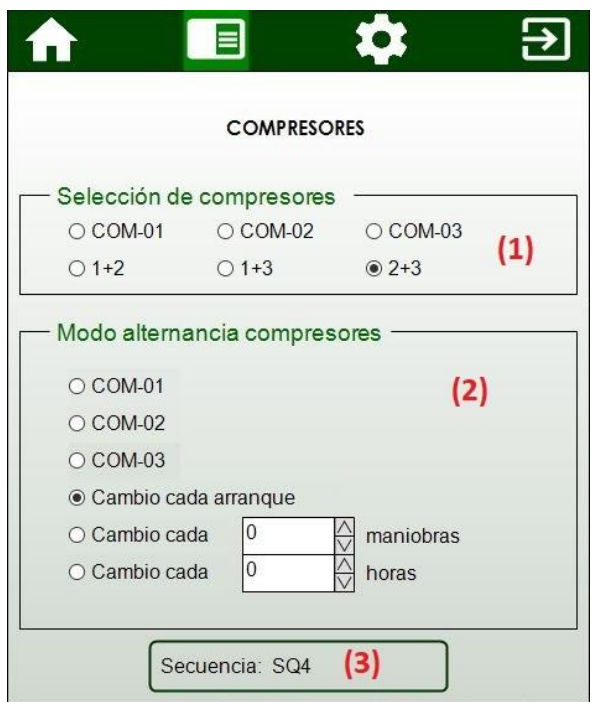

*Figura 45.- Pantalla ajustes del faceplate de los compresores*

<span id="page-59-0"></span>Finalmente, al lado derecho del icono del menú de ajustes de la cabecera, se encuentra el icono de menú de configuración del faceplate. Al pulsar sobre este icono, se muestra dicho menú como se puede observar en la *[Figura 46](#page-60-1)*. Este menú consta de:

- 1) Valores totales: número de horas y número de maniobras totales de funcionamiento de cada compresor desde la puesta en marcha de la planta. Estos valores no son reseteables.
- 2) Valores parciales: número de horas y de maniobras parciales, es decir, desde el último reset de mantenimiento del equipo. Estos valores son reseteables, por lo que esta parte consta también de un checkbox para cada uno de los compresores, que debe ser activado si se desea resetear las horas o las maniobras de dicho compresor, y un botón de reset para las horas y otro botón de reset para las maniobras, que resetea las horas o maniobras para los compresores que tienen activado su checkbox. Para poder actuar sobre los checkbox y los botones de reset se debe estar identificado como *supervisor*.
- 5) Información: muestra la secuencia a la que pertenecen los compresores.

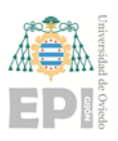

Página **60** de **64**

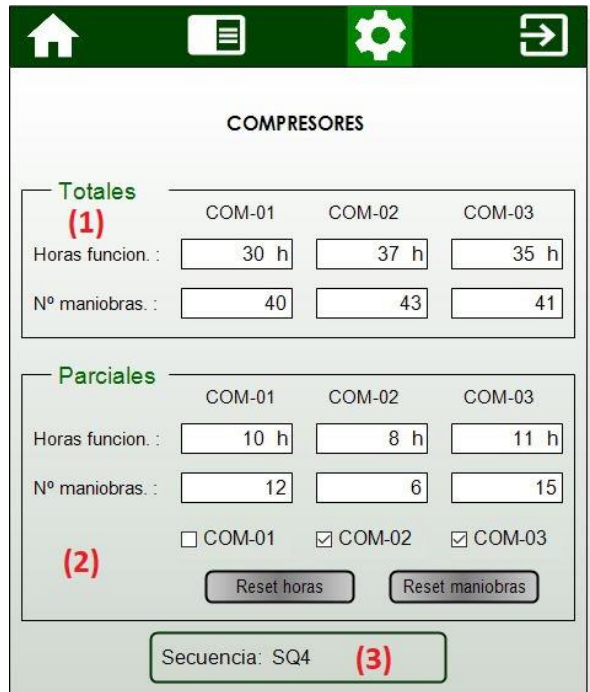

*Figura 46.- Pantalla configuración del faceplate de los compresores*

#### <span id="page-60-1"></span><span id="page-60-0"></span>5.9 Prensas

En la *[Figura 47](#page-60-2)* se puede observar el faceplate de ajuste de las prensas.

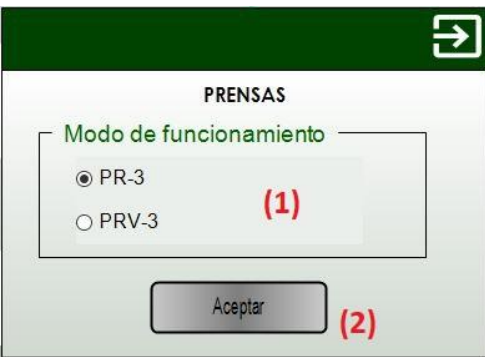

*Figura 47.- Pantalla del faceplate de ajuste de las prensas*

En este menú se encuentra:

- <span id="page-60-2"></span>1) Modo de funcionamiento: permite seleccionar la prensa que se desea que funcione. Para poder actuar sobre este selector es necesario estar identificado como *supervisor.*
- 2) Aceptar: botón que al pulsar muestra la pantalla emergente que se puede observar en la siguiente imagen. Desde esta pantalla emergente, si se pulsa el botón confirmar se guardarán los cambios realizados en la selección de la prensa, y si se pulsa el botón salir no se guardarán estos cambios.

Para poder actuar sobre este botón es necesario estar identificado como *supervisor.*

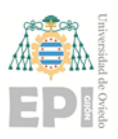

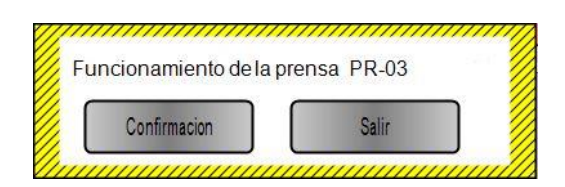

## <span id="page-61-2"></span>1.1. Analizador de redes

En la *[Figura 48](#page-61-1)* se puede observar el faceplate del analizador de redes.

En él se representa la frecuencia de la red, la energía activa y reactiva, las tensiones simples (fase-neutro) y compuestas (fase-fase), las intensidades por fase, la potencia instantánea, activa y reactiva, y a distorsión armónica en tensión y en intensidad por cada fase.

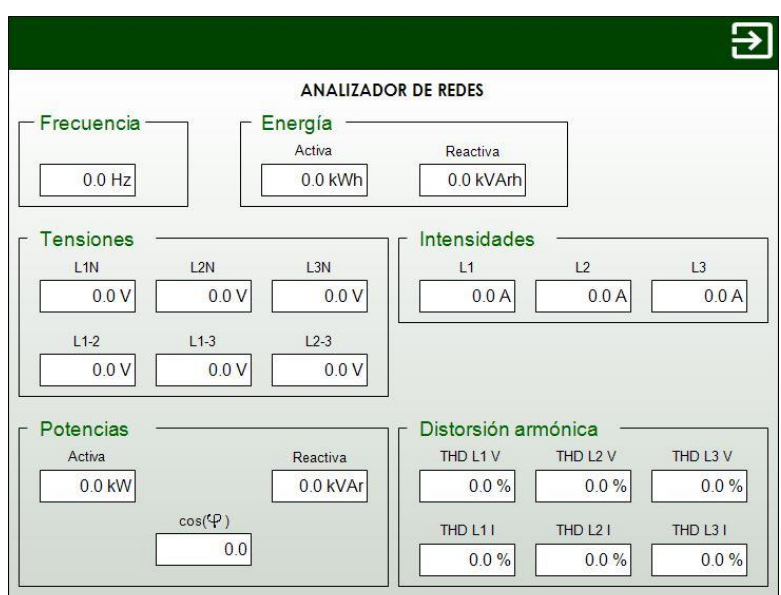

*Figura 48.- Pantalla del faceplate del analizador de redes*

#### <span id="page-61-1"></span><span id="page-61-0"></span>5.10 Información de variador

En la *[Figura](#page-62-1) 49* se puede observar el faceplate correspondiente a la información básica de cada variador.

En este faceplate se cuenta con información de la velocidad del motor (la consigna de velocidad y la velocidad real) e información energética del variador (potencia e intensidad consumida).

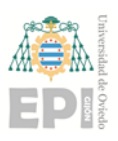

Página **62** de **64**

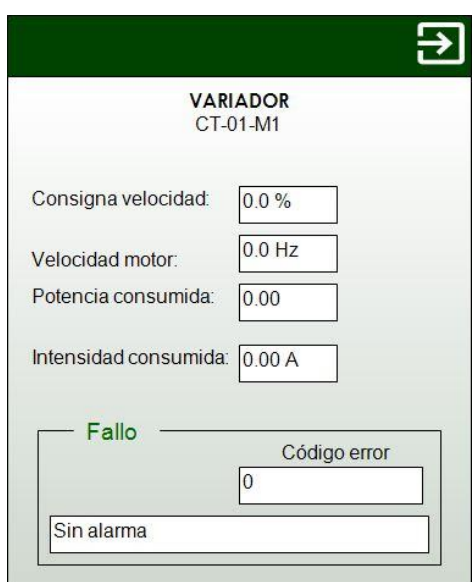

*Figura 49.- Pantalla del faceplate del variador*

<span id="page-62-1"></span>Por otra parte, se tiene información de la comunicación del variador con el PLC, por lo que, en caso de haber error en la comunicación, se mostraría el código de error asociado y un texto informativo de dicho error.

#### <span id="page-62-0"></span>5.11 Gráfica

En la *[Figura 50](#page-63-0)* se puede observar el faceplate correspondiente a la representación gráfica de las variables analógicas correspondientes al elemento al que esté asociado el faceplate.

Para poder acceder a este faceplate, es necesario estar identificado como *operador* o *supervisor*.

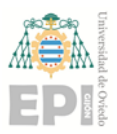

Página **63** de **64**

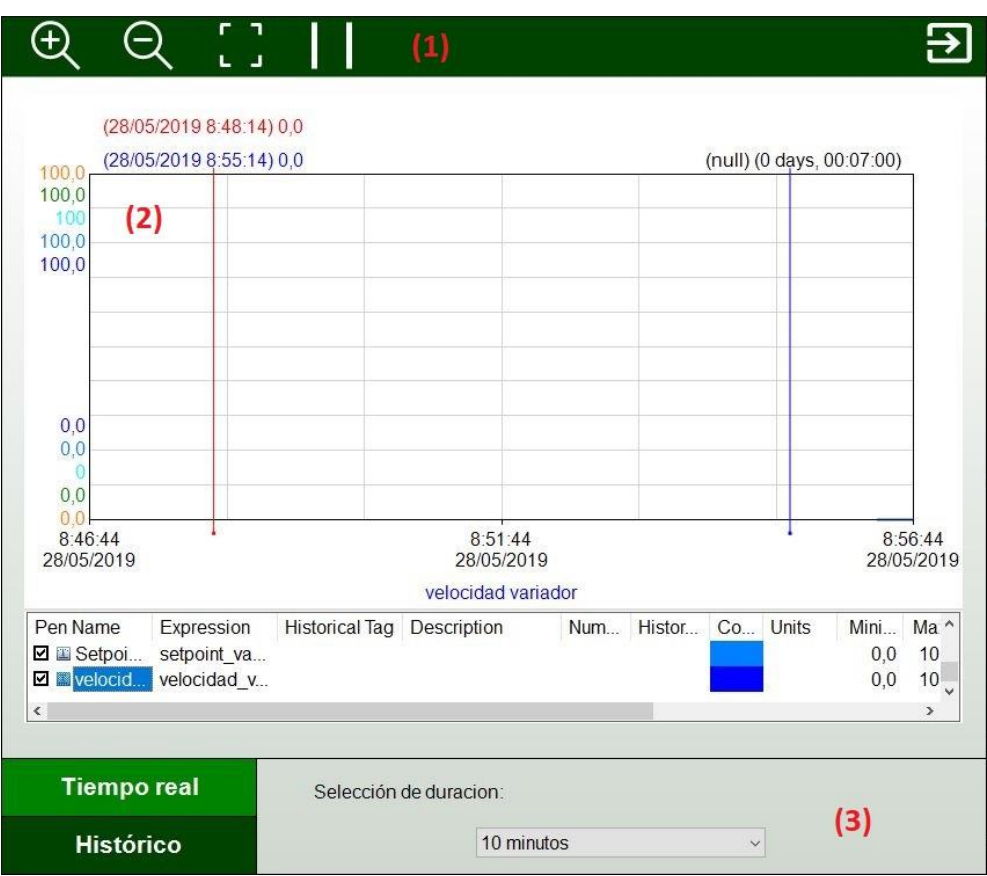

*Figura 50.- Pantalla del faceplate de las gráficas*

<span id="page-63-0"></span>Esta pantalla está formada por:

- 1) Cabecera: están disponibles opciones de hacer zoom y quitarlo, y de parar o poner en marcha la gráfica (esta opción es solo para el tiempo real, ya que en la opción de histórico la gráfica siempre está parada).
- 2) Pantalla gráfica: en esta ventana se mostrarán las variables analógicas asociadas al elemento. Mediante los checkbox disponibles para cada variable se puede mostrar o quitar variables de la pantalla gráfica. Dispone de dos marcadores que se pueden mover por la gráfica y permiten conocer el valor de la variable en ese punto.
- 3) Opciones de gráfica: se puede mostrar la gráfica en tiempo real o en formato histórico.
	- Tiempo real: se debe seleccionar la pestaña de tiempo real y la duración que se quiere mostrar en el eje X mediante el desplegable disponible a la derecha de las pestañas.
	- Histórico: se debe seleccionar la pestaña histórico y la fecha y hora inicial y final que se quiere mostrar en el eje X mediante dos desplegables que aparecen a la derecha de las pestañas.

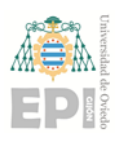

### <span id="page-64-0"></span>5.12 Usuarios

En este apartado, mediante la tabla que se observa a continuación, se muestran los usuarios disponibles actualmente y los permisos de los que dispone cada usuario.

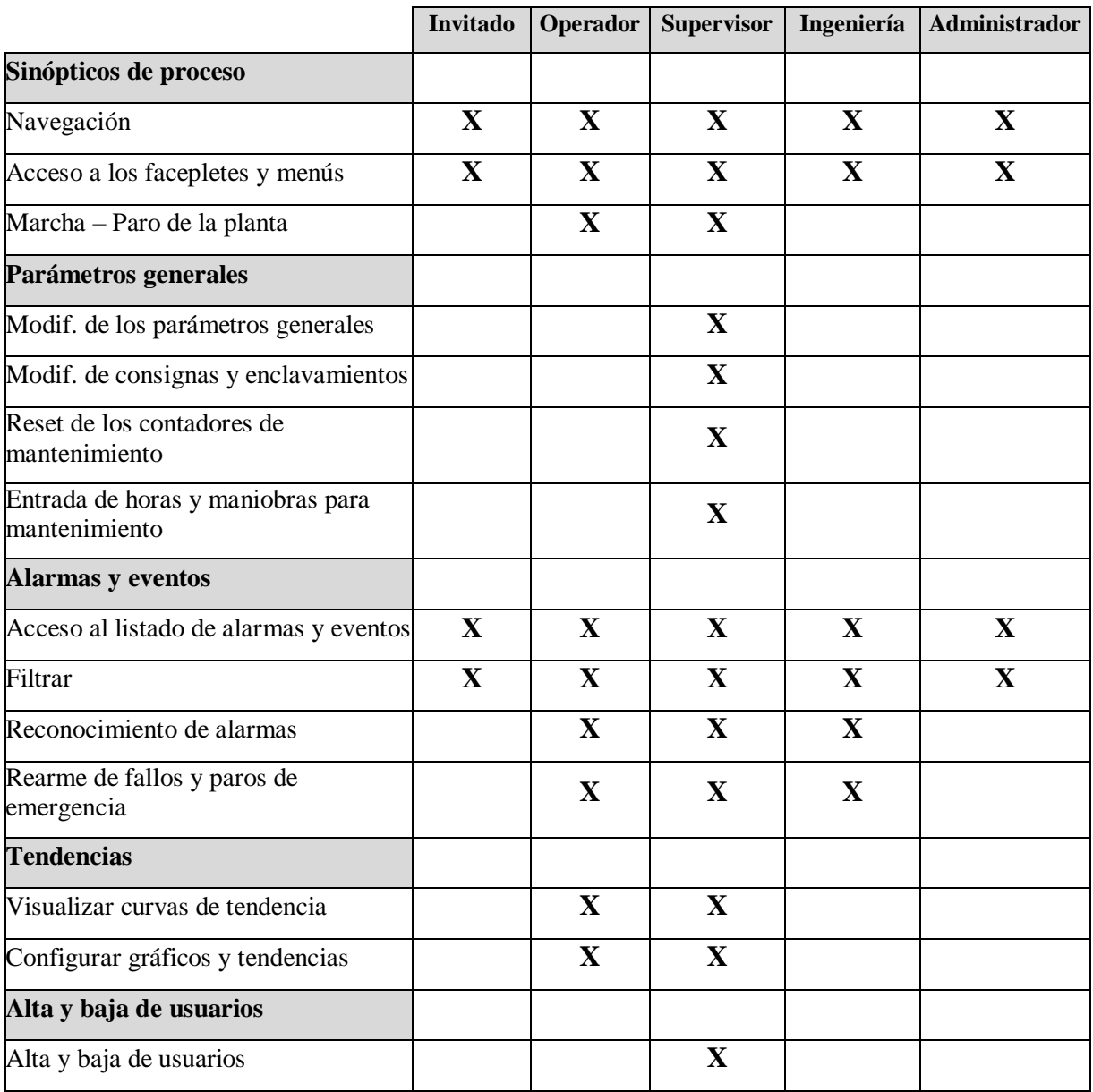

<span id="page-64-1"></span>*Tabla 1: Tabla de usuarios*